**T.C. MİLLÎ EĞİTİM BAKANLIĞI**

# **GRAFİK VE FOTOĞRAF**

# **DERGİ SAYFASI HAZIRLAMA**

**Ankara, 2013**

- Bu modül, mesleki ve teknik eğitim okul/kurumlarında uygulanan Çerçeve Öğretim Programlarında yer alan yeterlikleri kazandırmaya yönelik olarak öğrencilere rehberlik etmek amacıyla hazırlanmış bireysel öğrenme materyalidir.
- Millî Eğitim Bakanlığınca ücretsiz olarak verilmiştir.
- PARA İLE SATILMAZ.

# **İÇİNDEKİLER**

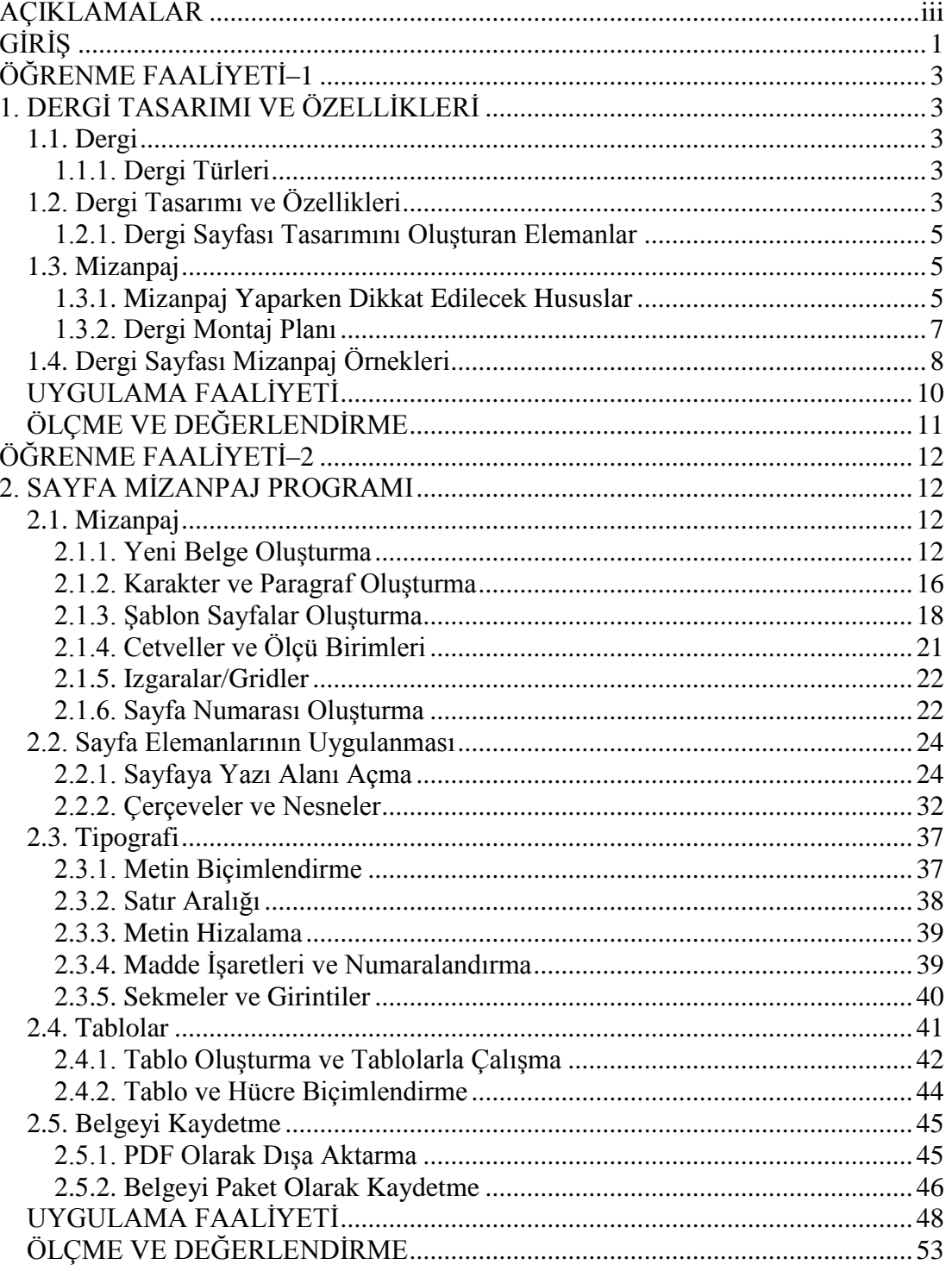

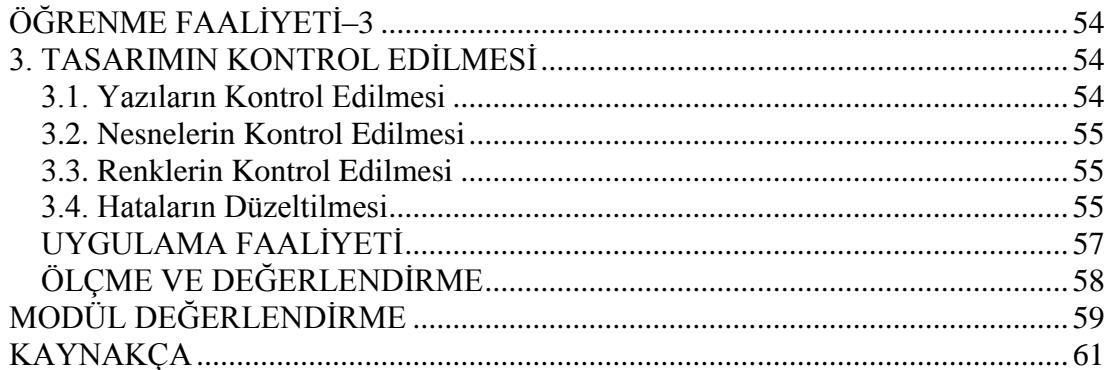

# **AÇIKLAMALAR**

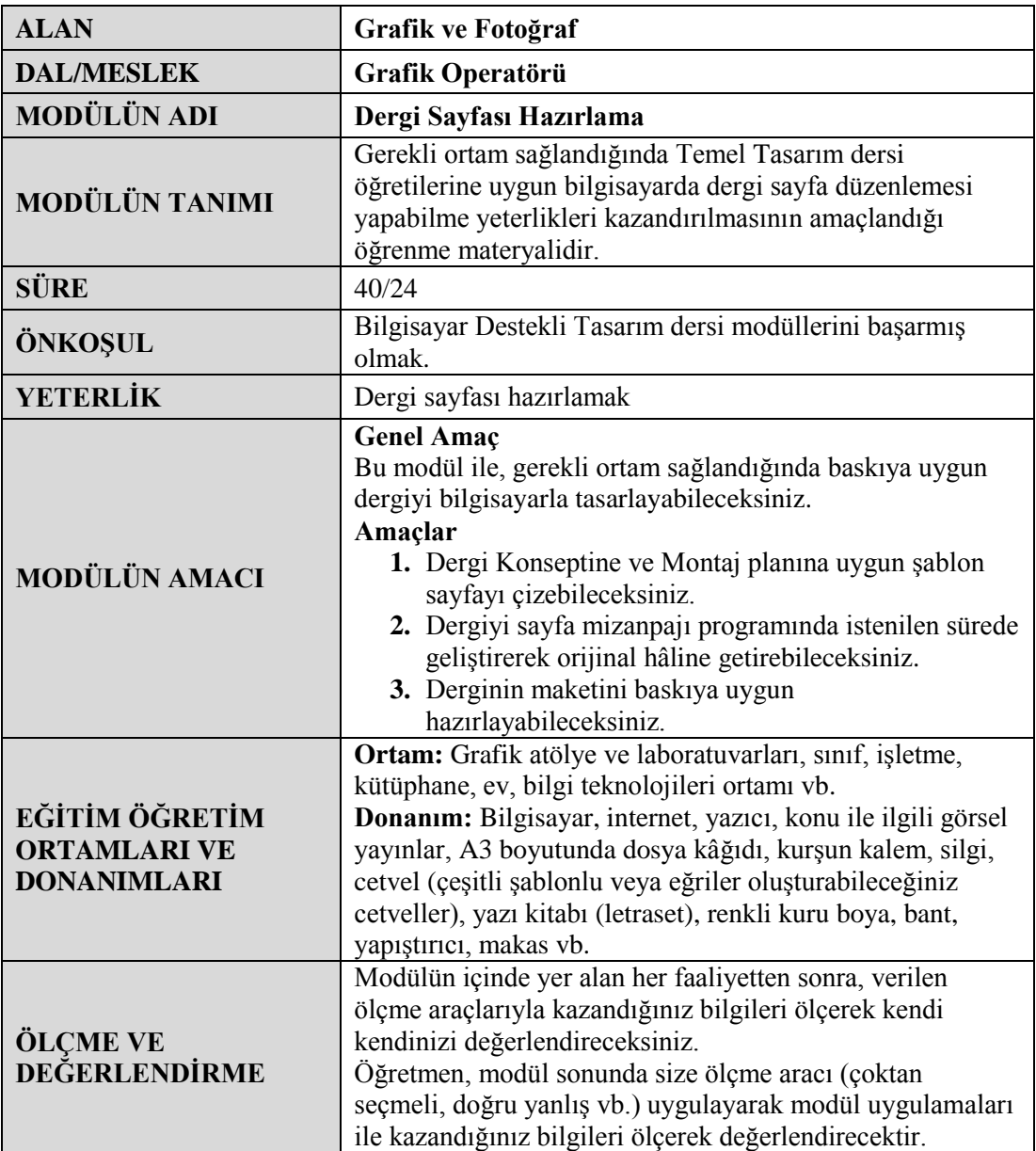

iv

# **GİRİŞ**

#### **Sevgili Öğrenci,**

Dergi, günümüzün vazgeçilmez basılı yayınlarından biridir. Günümüzün basılı iletişim ve grafik tasarım elemanları arasında önemli yer tutar. Hitap ettiği hedef kitleye göre insanları bilgilendirir. Özellikle kitlelerin ilgi duydukları alana yönelik dergileri takip etmesi, yaygın bir alışkanlık hâline gelmiştir.

Dergiler periyodik olarak haftalık, aylık ya da üç aylık yayımlanırlar. Dergi hazırlama periyodu ne kadar uzun görünse de sanıldığı kadar basit değildir. Dergi; doğru planlama, ekip ve tasarımla olur. Sayfa üzerinde kullanılan yazı ve görsellerin birbiriyle uyumlu, sade ve anlatılan konuyu doğru vurgulaması gerekir. Sayfada kullanılan yazı karakterinin büyüklüğü küçüklüğü de derginin tasarımı ve içeriği yönünden çok önemli faktörlerdendir.

Bu modülde sizlere dergi sayfası tasarımında nelere dikkat etmeniz gerektiği hakkında temel bilgiler verilmekte ve dergi sayfası eskizinin hazırlanmasıyla ilgili örnekler gösterilmektedir. Ayrıca sayfalarınızı hazırlarken sayfa düzenleme programlarından da yararlanarak eskizini oluşturduğunuz dergi sayfanızı bilgisayarda geliştirip, son kontrollerini yaparak baskısını almayı öğreneceksiniz.

## **ÖĞRENME FAALİYETİ–1**

## <span id="page-8-0"></span>**AMAÇ**

Bu öğrenme faaliyeti ile dergi konseptine ve montaj planına uygun şablon sayfayı çizebileceksiniz.

## **ARAŞTIRMA**

- Farklı dergi örnekleri araştırarak bunları inceleyiniz.
- $\triangleright$  Sınıf arkadaşlarınızla incelemelerinizi paylaşarak görüşlerinizi karşılıklı paylaşınız.

## <span id="page-8-1"></span>**1. DERGİ TASARIMI VE ÖZELLİKLERİ**

#### <span id="page-8-2"></span>**1.1. Dergi**

Siyaset, edebiyat, teknik, kültür, magazin, ekonomi vb. konuları inceleyen ve belirli aralıklarla çıkan süreli yayındır. Dergiye mecmua da denir. Bir derginin içeriği derginin amacına göre değişir. Örneğin; bir teknoloji dergisinde yeni teknolojilerle ilgili resimler, yazılar ve yeni teknolojinin tanıtımı vb. görsel bir tasarım sonucu okuyucuya verilir.

#### <span id="page-8-3"></span>**1.1.1. Dergi Türleri**

Sinema, bilim, teknoloji, çocuk, eğitim, magazin, ekonomi, moda, gezi, kültür, tıp, fikir, siyasi, kadın, erkek, dinî ilimler, edebiyat, eğitim vb. birçok alanda yayın yapan dergiler vardır. Bir derginin içeriği ve tasarımı dergi çeşidine göre değişir.

### <span id="page-8-4"></span>**1.2. Dergi Tasarımı ve Özellikleri**

Bütün bu çeşitliliğe rağmen dergilerde tasarımın temel ilkelerinin uygulanmasından kaynaklanan ortak noktalar da bulabiliriz. Dergi sayfaları, sayfa tasarımının temel ilkeleri olan denge, orantı ve görsel hiyerarşi, devamlılık, bütünlük ve vurgulama açılarından sorunsuz olmalıdır. Özellikle bütünlüğün sağlanması çok sayfalı yayınlarda son derece önemlidir(Tasarımın temel ilkeleri ile ilgili olarak hatırlama amacıyla Logo, İlan, Afiş ve Broşür Tasarlama Modülünü inceleyiniz). Yani bir dergi her şeyden önce görsel bir kişiliğe, bütünlüğe sahip olmalı ve dergi içeriği iyi organize edilmeli, okuyucu tarafından kolay bir şekilde okunabilmelidir. Okuyucuya kolaylık sağlamak amacıyla dergilerde gazetelerden farklı olarak içindekiler sayfası yer alır ve bu sayfa diğer sayfalar gibi derginin görsel karakterine uygun olarak hazırlanır.

Söz konusu tasarım olduğu zaman kesin kuralların olmadığını, daha çok genel kabul gören uygulamaların olduğunu belirtmek gerekir.

Dergi tasarlarken atlanmaması gereken önemli konulardan birisi ise sayfa sayısı ve ebadının belirlenmesinde baskıda kolaylık sağlamak ve maliyetleri artırmamak için belirli standartlara uygun davranılmasıdır. Dergilerin sayfa sayıları genellikle 4 ve katları şeklinde belirlenir. Ayrıca sayfa boyutları da özel bir nedeni olmadıkça mevcut kâğıt standartlarına uygun olmalıdır.

Bir dergi sayfasını tasarlamadan önce çok iyi bir hazırlık çalışması yapılmalıdır. Bu aşamada derginin türüne, kâğıt çeşidine, içeriğine göre belirlenecek çeşitli teknik özellikler bulunmaktadır. Bu konuda en etkili unsurlardan biri de şüphesiz mizanpaj anlayışınızdır.

Konuyu biraz açacak olursak;

- Derginin boyutlarının ne olacağı,
- Hangi tür kağıda nasıl basılacağı,
- $\triangleright$  Sayfanın genel yapısının (kenar boşlukları, kuşaklar, sayfa sayısı ve numaraları sütun sayısı, vb.) nasıl olacağı,
- $\triangleright$  içeriğin nasıl organize edileceği,
- $\triangleright$  Sayfalarınızda kaç tür başlık kullanılacağı,
- $\triangleright$  Üst başlık, ana başlık, alt başlık ve ara başlıklar için hangi fontların, hangi puntoda ve hangi biçimde kullanılacağı,
- Ana metinlerin hangi font, punto ve biçimde kullanılacağı,
- $\triangleright$  Spotların nasıl ve hangi ölçülerde kullanılacağı,<br>
Spotların nasıl bicimlendirileceği
- $\geq$  Fotoğraf altı yazılarının nasıl biçimlendirileceği,<br> $\geq$  Bloklamaların hangi durumlarda ne tarafa yapıla
- $\geq$ Bloklamaların hangi durumlarda ne tarafa yapılacağı,<br> $\geq$ Beyaz boşlukların hangi ölçülerde kullanılacağı,
- $\geq$  Beyaz boşlukların hangi ölçülerde kullanılacağı,<br>
Cizgilerden hangi ölçülerde nasıl yararlanılacağı,
- $\triangleright$  Çizgilerden hangi ölçülerde nasıl yararlanılacağı,<br>
Hangi zemin renklerinin kullanılacağı.
- Hangi zemin renklerinin kullanılacağı,
- Görsel materyallerden nasıl yararlanılacağı ve ne oranda kullanılacağı, gibi noktalarda belli kararlar vermiş olmanız gerekmektedir.

Bu kararları alırken göz önünde bulunduracağınız en önemli faktör derginin türü ve hedef kitlesidir.

#### **Dergi tasarımında dikkat edilmesi gereken unsurlar:**

- Tasarlanan dergi sayfasında fotoğraf, illüstrasyon, alt ve ana başlık, resimlerin alt yazılarını yerleştirirken okuma sürecinin hem entelektüel hem de optik yönleri dikkate alınmalıdır.
- Dergi, satılması için hedef kitlesine yönelik tasarlanmalıdır.
- Sayfa tasarım düzeni ne kadar iyi olursa okuyucu o kadar okumaya yönelir.
- Tasarlanan dergi iki tarafa da düz olarak açılabilmelidir. Sayfalarda bulunan tüm basılı kısımların da tek bir bakış açısından izlenebilmelidir.
- Tasarlanan sayfa üzerindeki yazı alanı ve kenar boşlukları (marjlar) önceden belirlenmelidir. Eskiziniz de oluşturduğunuz kapak ve sayfa tasarımlarının taslaklarına bağlı kalarak bilgisayarlarda hazırlayabilirsiniz.
- Tasarlanan sayfalardaki tasarım ögeleri (çizim, fotoğraf), derginin içeriğini gölgeleyecek nitelikte vurgulanmamalıdır.

#### <span id="page-10-0"></span>**1.2.1. Dergi Sayfası Tasarımını Oluşturan Elemanlar**

Bir derginin sayfasında bulunabilecek elemanlar;

- > Yazılar<br>> Resimle
- 
- Tablolar
- → Resimler<br>
→ Tablolar<br>
→ Cerçevele<br>
→ Cizgiler<br>
→ Renkler<br>
→ Sayfa nun Cerceveler
- Çizgiler
- Renkler
- $\geq$  Sayfa numarası<br> $\geq$  Baslıklar
- Başlıklar
- Vektörel çizimler

### <span id="page-10-1"></span>**1.3. Mizanpaj**

Mizanpaj; düzenleme, bir nevi taslak, sayfa düzenlemesi, sayfa planı, grafik ögelerinin belirli bir çerçeve içinde dengeli olarak yerleştirilmesi anlamlarına gelmektedir. Dergi mizanpajı da mizanpajdan farklı bir olgu değildir. Dergi mizanpajı derken aslında derginin içerisindeki ögelerin belirli bir tasarım sonucu dengeli olarak yerleştirilmesi kastedilmektedir.

#### <span id="page-10-2"></span>**1.3.1. Mizanpaj Yaparken Dikkat Edilecek Hususlar**

Mizanpaj yapmak sadece klavyeyle yazı yazmak, resimleri sayfaya koymak değildir. Yazdığımız yazıların puntosu, karakteri, boşlukları; kullandığımız resimlerin yeri, orantısı vb. çok dikkat etmemiz gereken hususlardır. Şimdi bunları tek tek öğrenelim.

- **Planlama:** Etkin bir tasarım, işe başlamadan önce planlamayı gerektirir. Planlama olmadan başlanan işlerde devamlı sorunlarla karşılaşılır. Kafamızdaki tüm sorulara cevap verip tasarıma öyle başlamalıyız. Baskı öncesinden baskı sonrasına kadar işimizin geçeceği tüm işlemleri bilmeli, ona göre tasarım yapmalıyız.
- **İmla kuralları:** İmla kuralları, mesajımızı etkili bir şekilde vermek için dikkat etmemiz gereken en önemli hususlardandır.

 **Orantı ve görsel hiyerarşi:** İki ya da daha çok sayıda görsel unsur, tasarım üzerinde birleştirilirken mutlaka bir orantı sorunu ile karşılaşılır. Tasarımcı, görsel unsurların orantısal ilişkilerinde değişken yapılar kurmaya çalışır. Görsel hiyerarşi, tasarım içinde vurgulanmak istenen mesaja göre görsel unsurların ölçülmesi anlamına gelir. Kimi tasarımlarda fotoğraf öne çıkarken kimi tasarımda tipografik unsurlar, kimilerinde renk öne çıkabilir. Hatta kimi tasarımlarda beyaz boşluk ön plana çıkabilir.

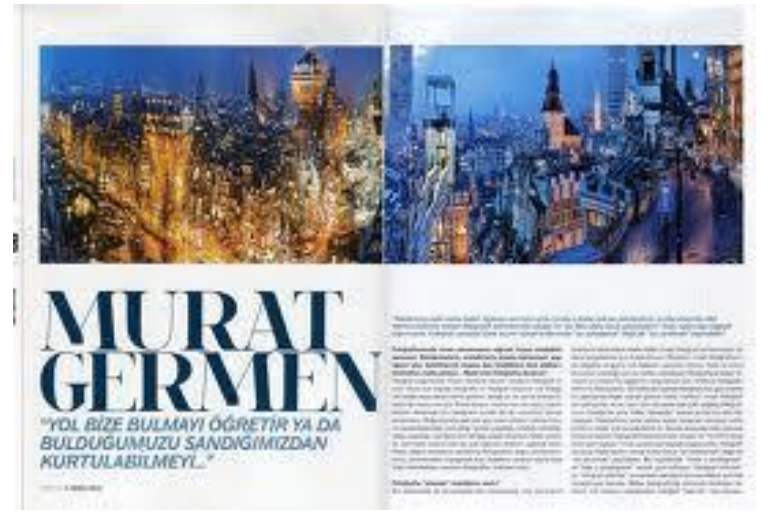

**Şekil 1.1: Görsel hiyerarşinin öne çıktığı dergi sayfası tasarımı**

- **Yazı karakteri seçimi:** Kolay okunur bir dizgi için şaşırtıcı hiçbir şey kullanılmamalı, bir çocuğun bile okuyabileceği düşünülmelidir. Çok kullanılan yazı karakterleri seçilmelidir.
- **Harf büyüklüğü (Punto):** Punto; harf büyüklüklerinin tanımlandığı genel ölçü birimidir. 1 Punto, 0.376 mm'dir. Harf büyüklüğü hedef kitleye göre değişir; onun için geçerli bir standardı yoktur. Örneğin, 7-12 yaş çocuklar için genelde 14-18 punto kullanılırken yetişkin kitle için genelde dizgilerde 8-12 punto arası kullanılır. Hedef kitleyi belirleyip ona göre punto büyüklüğü seçmeliyiz.
- **Bloklama:** Mizanpajın görsel kalitesi açısından bloklama dikkate alınması gereken bir özelliktir. Bloklama şekilleri; soldan blok, sağdan blok, ortadan bloklama, her iki yana bloklama, rastgele bloklamadır.
- **Renk seçimi:** Yapılan araştırmalar, beyaz kâğıt üzerine siyah yazının en iyi okunabilirlik özelliklerine sahip olduğunu göstermektedir. Zemin rengine göre uygun bir yazı puntosu seçildikten sonra yazı rengine karar verilmelidir**.**
- **Yazıların et kalınlığı:** Basılmış bir yazının gözle algılanabilen kalınlığına **et kalınlığı** denir. Standart bir et kalınlığı yoktur; her yazı ailesinin farklı et kalınlıkları vardır. Burada dikkat etmemiz gereken, seçilen et kalınlığının

okunabilirliği etkilememesi ve baskı yapılacak kâğıda uygun olmasıdır. Çünkü 3. hamur kâğıda baskı yaptığımızda mürekkep biraz dağılır ve fazla kalınlıkta seçtiğimiz karakter baskıda daha kalın çıkar ama kuşe kâğıda baskı yaptığımızda bu tür bir sorunla karşılaşmayız, bu yüzden baskı yapılacak kâğıdın özelliği seçeceğimiz et kalınlığını etkilemektedir.

- **Serifler:** Karakterlerin başlangıç, bitiş ve köşelerinde yer alan çıkıntılardır. Serifli ve serifsiz karakterlerin dizgi içinde okumaya çok büyük etkisi vardır. Serifli yazılar, gözü satır boyunca yönelttiği için serifsiz yazıya göre daha kolay okunur.
- **Harf veya satır arası boşluklar:** Satır aralığı dizgi satırları arasında bulunan düşey uzaklıktır. Genellikle bir satırın tabanından diğer satırın tabanına kadardır ve punto cinsinden ölçülür. Cümle, tek satırsa burada sorun olmaz ama birden çok satır söz konusu ise satırlar birbirine ne çok yakın ne de çok uzak olmalıdır. Dizgi sistemlerinde satır aralığı genelde harflere verdiğimiz puntonun 1,5 katına yakın olmalıdır, yani 10 puntoluk bir yazının satır aralığı 12-15 punto olmalıdır. Ama bu görecelidir ve hedef kitleye göre değişebilir.

Harf arası, bir harfin yanına ikinci bir harfin yerleşimi sonucu iki harf arasında kalan mesafedir. Bu boşlukların ayarlanması ile okunurluğu düzenlemek mümkündür. Zira birçok dizgi programı bu boşluk düzenini yapabilmektedir.

 **Satır Uzunluğu:** Okunabilirlikte oldukça önemli bir paya sahip olan satır uzunluğunun göz hareketinin devamlılığında payı büyüktür. Satırlar oldukça kısaysa görünüş alanı tam ve doğru olarak değerlendirilemeyeceği için göz, hareketinde kesilme yaşayacaktır. Satırlar çok uzun ise gözün doğru ve düzgün olarak alttaki satırın başına kayması zor olacaktır. Hatta bu durumda satır atlaması ve geri dönülerek satır tekrarı yapılabilir. Satır uzunluğu ne kısa, ne de uzun olmalıdır; ortalama bir satır 55-60 harften oluşmalıdır.

#### <span id="page-12-0"></span>**1.3.2. Dergi Montaj Planı**

Bir derginin mizanpajını yaparken montaj planını yapmamız gerekir çünkü sonradan öğrenilen bir husus tüm işleri tekrar yapmamıza neden olabilir. Mizanpaja başlamadan önce mutlaka iş formunu eksiksiz ve hatasız doldurmalı ve aşağıdaki bilgileri müşteriden almalıyız.

- Derginin basılacağı kâğıdın cinsi (kuşe kâğıt, 1. hamur kâğıt vb.)
- Baskı tekniği (ofset, flekso, tifdruk vb.)
- → Cilt şekli (tel dikiş, iplik dikiş vb.)<br>→ Harman şekli (iç içe atmalı vb.)<br>→ Kaç renk baskıya girecek (tek renk
- Harman şekli (iç içe atmalı vb.)
- $\triangleright$  Kaç renk baskıya girecek (tek renk, dört renk)<br>  $\triangleright$  Net ebat (isin bitmis ebadı)
- $\triangleright$  Net ebat (işin bitmiş ebadı)<br> $\triangleright$  Kaclı montailanacak (4'lü 8
- Kaçlı montajlanacak (4'lü, 8'li, 16'lı)

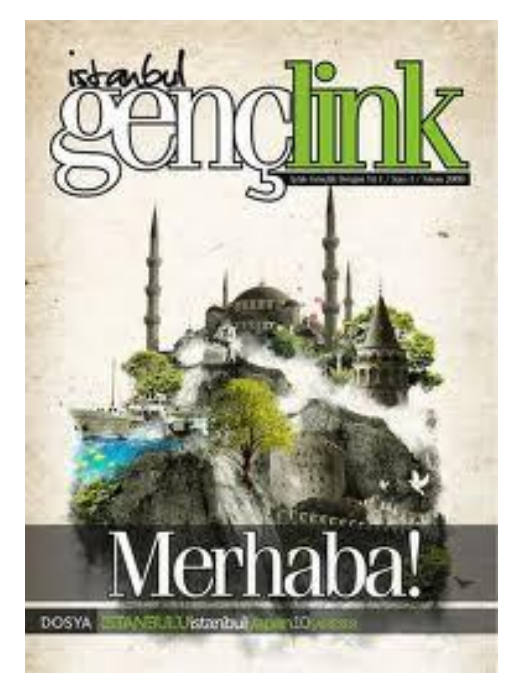

**Şekil 1.2: Dergi örneği**

## <span id="page-13-0"></span>**1.4. Dergi Sayfası Mizanpaj Örnekleri**

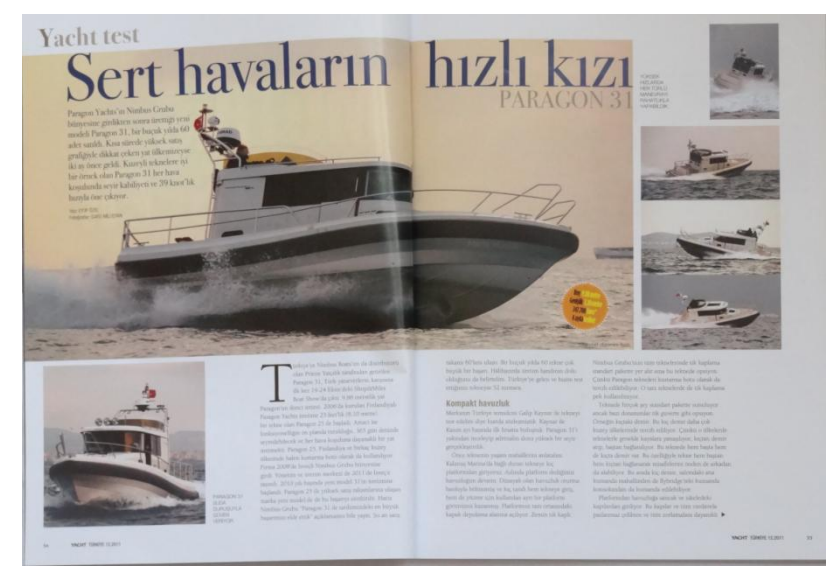

**Şekil 1.2: Mizanpaj örneği**

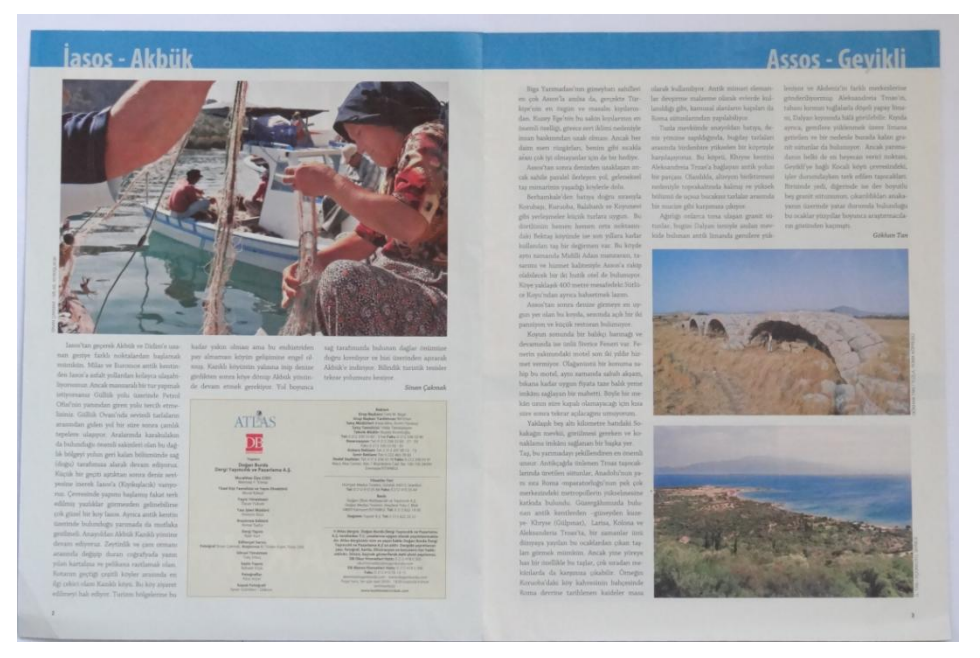

**Şekil 1.3: Mizanpaj örneği**

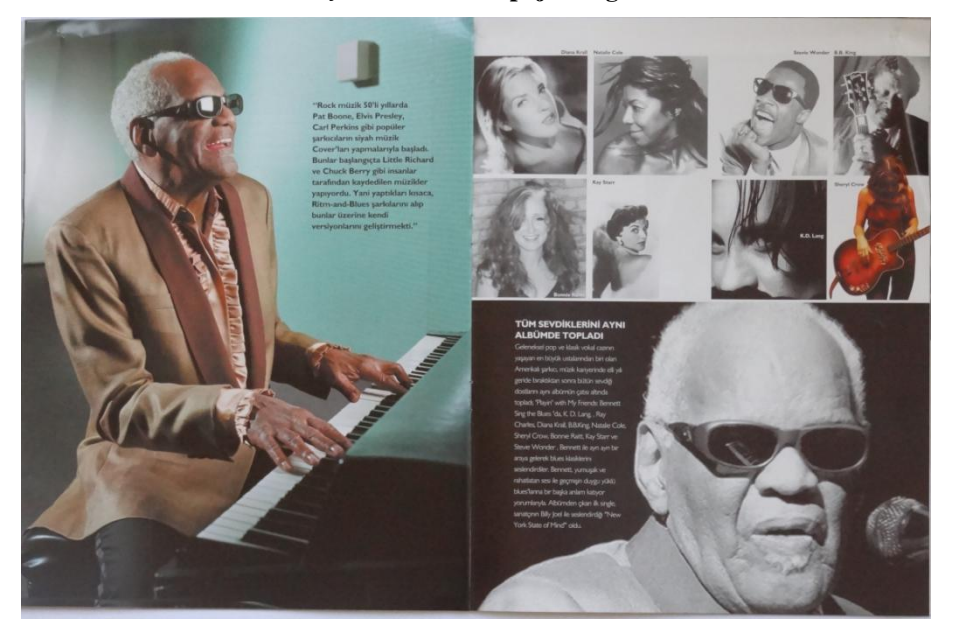

**Şekil 1.4: Mizanpaj örneği**

## **UYGULAMA FAALİYETİ**

Aşağıdaki işlemleri tamamladığınızda karakalem veya diğer boyama teknikleriyle ve kompozisyon kurallarına uygun olarak okul dergisinin sayfa tasarımının eskizini istenilen sürede çizebileceksiniz.

#### **Kullanılacak malzemeler:**

- **1-** A3 boyutunda dosya kâğıdı
- **2-** Kurşun kalem, silgi
- **3-** Cetvel ( çeşitli şablonlu veya eğriler oluşturabileceğiniz cetveller)
- **4-** Yazı kitabı (letraset)
- **5-** Renkli kuru boya
- **6-** Bant, makas vb.

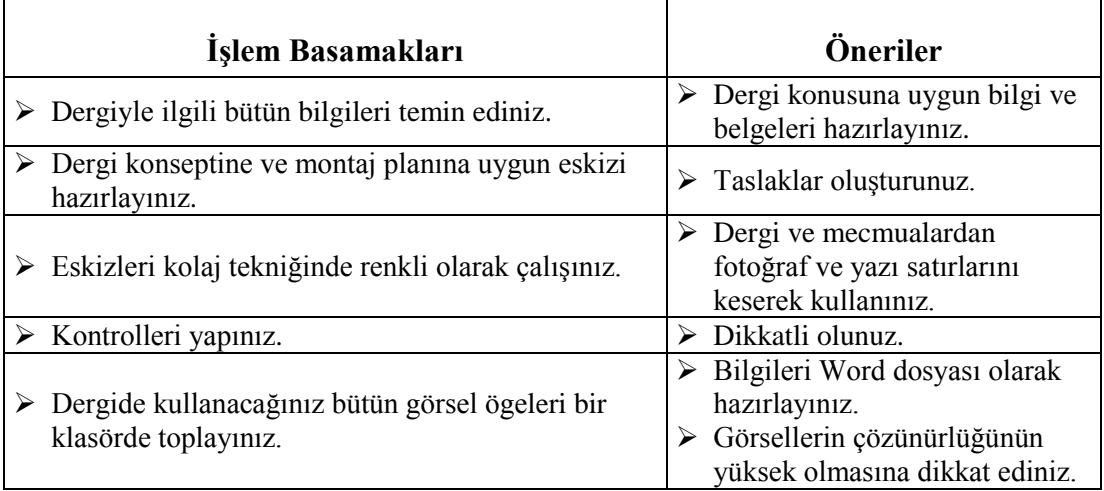

## **ÖLÇME VE DEĞERLENDİRME**

Okulunuz için bir dergi sayfası tasarımı eskizi etütleri çiziniz.

## **DEĞERLENDİRME ÖLÇEĞİ**

Bu faaliyet kapsamında aşağıda listelenen davranışlardan kazandığınız becerileri **Evet**, kazanamadığınız becerileri **Hayır** kutucuğuna (**X**) işareti koyarak kendinizi değerlendiriniz.

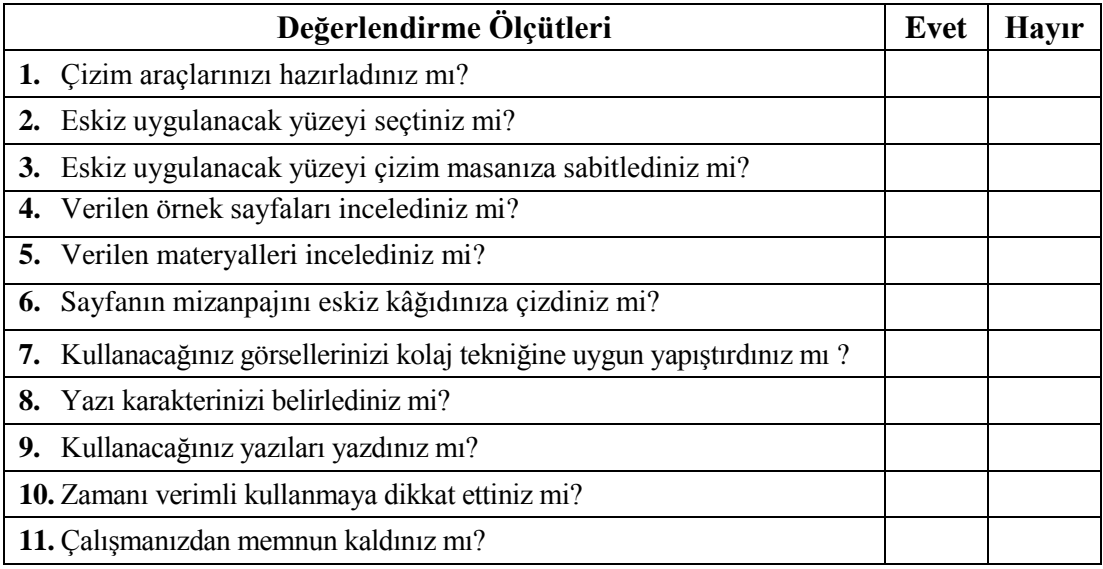

## **DEĞERLENDİRME**

Değerlendirme sonunda **"Hayır"** şeklindeki cevaplarınızı bir daha gözden geçiriniz. Kendinizi yeterli görmüyorsanız öğrenme faaliyetini tekrar ediniz. Bütün cevaplarınız **"Evet"** ise bir sonraki öğrenme faaliyetine geçiniz.

# **ÖĞRENME FAALİYETİ–2**

## <span id="page-17-0"></span>**AMAÇ**

Bu öğrenme faaliyeti ile karar verilen dergiyi sayfa mizanpajı programında istenilen sürede geliştirerek orijinal hâline getirebileceksiniz.

## **ARAŞTIRMA**

- Araştırma işlemleri için internet ortamını kullanınız.
- İnternet ortamında sayfa mizanpaj programı ile ilgili takıldığınız konularda eğitim videoları izleyiniz.

## **2. SAYFA MİZANPAJ PROGRAMI**

### <span id="page-17-2"></span><span id="page-17-1"></span>**2.1. Mizanpaj**

#### <span id="page-17-3"></span>**2.1.1. Yeni Belge Oluşturma**

Yeni belge oluşturmadan önce mizanpaj programı yazılımınızın ayarlarını sıfırlamak, başka bir deyişle programı yeni kurulmuş gibi bir hâle getirmek için başlangıç ayarlarına döndürelim. **Ctrl+Shift+Alt** tuşlarını basılı tutarken mizanpaj programı ikonuna tıklayın.

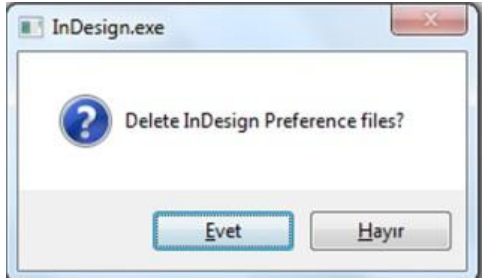

**Şekil2.1: Indesign programı sıfırlama uyarısı**

Bu işlemi yaptığınızda şekildeki gibi uyarı alacaksınız. Evet diyerek ayarları sıfırlayacaksınız ve programın karşılama ekranı açılacak. Karşılama ekranında **Open a Recent Item/Son Açılan Belgeler** başlığı altında **Open/Aç butonu** ile daha önceden hazırlanmış mizanpaj programı belgelerini açabilirsiniz. Hemen altındaki boş alanda son açılan belgeleri görebilirsiniz.

Yeni sayfa açmak için **Create New/Yeni Oluştur** başlığı altında **Document/Belge** üzerine tıklayarak yeni belge, **Book/Kitap** ile belge ve belgelerin toplanmasından oluşan bir yapı oluşturabilirsiniz. **Library/Kütüphane** ile tasarım içinde kullanacağınız materyalleri kütüphaneye ekleyebilir ve dilediğiniz sayfada kullanabilirsiniz.

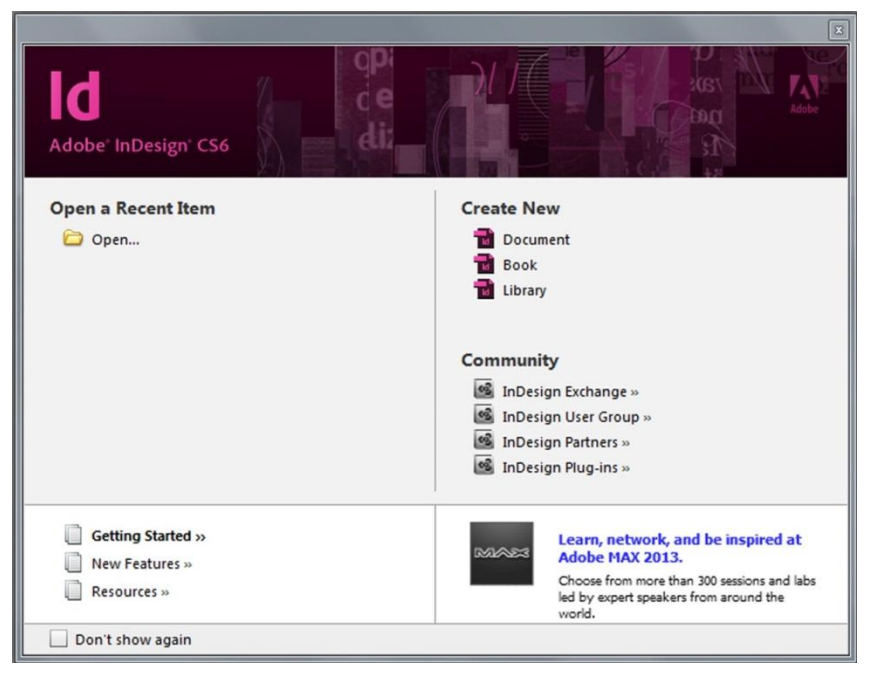

**Şekil 2.2: Mizanpaj programı açılış paneli**

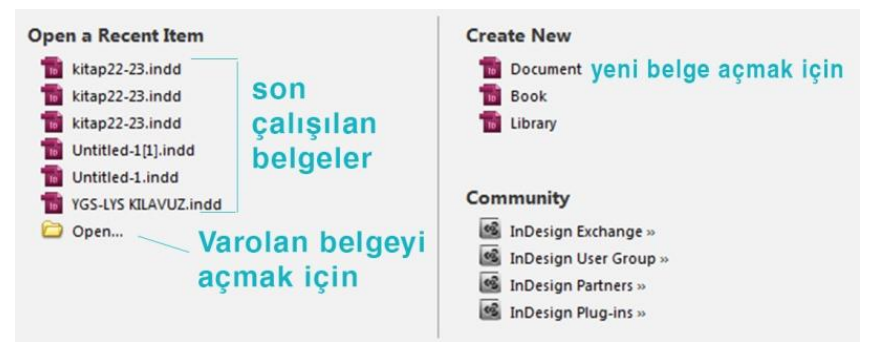

**Şekil 2.3: Açılış paneli seçenekleri**

Yeni belge oluşturmak için **Document/Belge** butonuna tıklayabilir ya da **File/Dosya** üst menüsünden **New/Yeni** komutu ile açılan **Document/Belge** komutunu kullanarak **New Document/Yeni Belge** penceresini açalım.

Dergimizi oluşturmak için yeni belge açarak tasarımımıza başlayalım. Dergimizin sayfa boyutlarını ve diğer özelliklerini içeren Yeni Belge penceresine tanıyalım.

 **Documentpreset/Belge Hazır Ayarı** boşluğuna varsayılan **(custom)** yerine dergimizin adını girelim.

- **Intent/Hedef** kısmından print'i seçiyoruz. Çünkü hazırlayacağımız belgeyi baskı amaçlı kullanılacağız. Belgemizi web 'de kullanmayı düşünüyorsak "Web" seçeneğini, sunu ya da dijital ortamda yayımlamayı düşünüyorsak **"Digital Publishing"** seçeneğini seçmeliyiz.
- Belgemizde kullanmayı düşündüğümüz sayfa sayısını **Number of Pages/Sayfa Sayısı** kutucuğuna giriyoruz. İlk etapta sayfa sayısını sekiz olarak girelim. Belge çalışırken de sayfa sayısını artırabiliriz. **Orientation/Yön** ile sayfanın yönünü dikey ta da yatay olarak ayarlayabilirsiniz.
- **Start Pages No/Başlangıç Sayfa Numarası** numaralandırmanın başlayacağı sayfayı belirlemek için kullanılır. Biz de numaralandırmaya birinci sayfadan başlayalım.
- Sayfaların bitişik (yüz yüze) olmasını istiyorsak **Facing Pages/Karşılıklı Sayfalar** kutucuğunu işaretliyoruz.
- **Master Text Frame/Kalıp Metin Çerçevesi** kutucuğunu işaretlediğimizde belgeye dışarıdan aktaracağımız metnin sayfa sayısı kadar sayfa açarak metni yerleştirir.

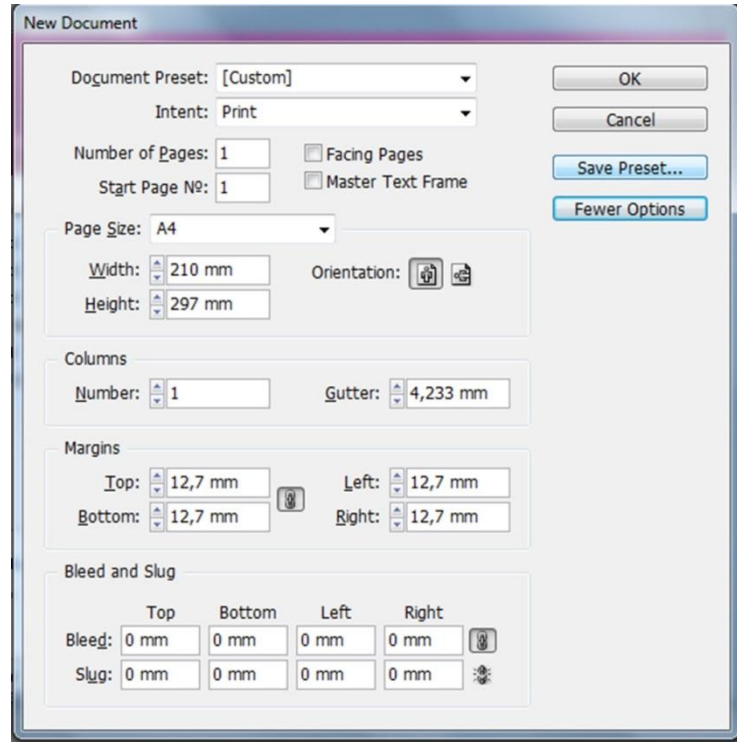

**Şekil 2.4: Yeni doküman paneli**

 Dergimizin sayfa boyutunu **Page Size/Sayfa Boyutu** bölümünde ayarlıyoruz. Programın varsayılan sayfa boyutlarından farklı bir boyut girmemiz gerekiyorsa Page Size açılır menüsünden en altta yer alan **Custom Page Size/Varsayılan Sayfa Boyutu** seçilir ve kendi özel sayfa boyutumuzu gireceğimiz pencere açılır.

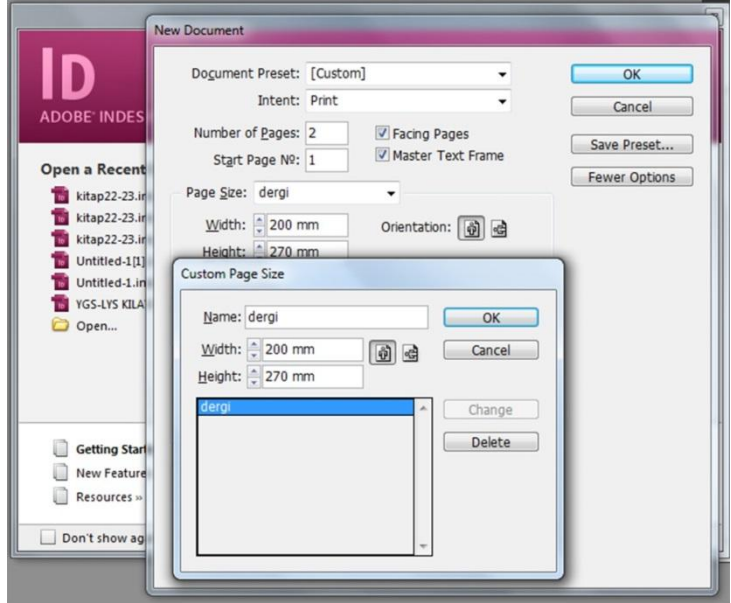

**Şekil 2.5: Yeni dokümanda özel sayfa boyutu paneli**

Sayfamızın boyutlarını girip, sayfamızı da dergi olarak adlandırıp "Add" ekle butonuna tıkladığımızda özel boyutumuz ismi ile birlikte listeye eklenmiş olur. Aynı dergiyi sürekli hazırlayacağımızı düşünürsek her seferinde sayfa boyutunu girme yerine listeye eklediğimiz sayfa boyutunu seçerek işimizi kolaylaştırırız.

- **Columns Number/Sütun Sayısı** ve **Gutter/Cilt Payı'**nı ister buradan ayarlayın isterseniz daha sonradan işlenecek konunun özelliğine göre ayarlayabilirsiniz.
- **Margins/Kenar Boşlukları,** dergi sayfasında yazı ve resimlerin aktif alanlarını belirlemenize ve kenar boşlukları ayarlamanıza yardımcı olacaktır.
- **Bleed/Taşma Payı** ya da bıçak payını vermeden önce dergi basıldıktan sonra nasıl bir ciltleme tekniği kullanılacağını bilmek gerekir. Dergi sayfamızın az olmasından dolayı tel dikiş tekniği ile ciltleneceğinden değerleri buna göre veriyoruz. **Top/Üst** 5mm, **Bottom/Alt** 5mm, **Inside/İç** kısımda taşma payı olmayacağı için 0mm, **Outside/Dış** kenara da 5mm değeri girilir.

#### <span id="page-21-0"></span>**2.1.2. Karakter ve Paragraf Oluşturma**

Stiller, çok sayfalı çalışmalar içinde benzer özelliklere sahip nesneleri oluşturmada ve tek noktadan istediğimiz zaman düzenlememize yardımcı olan yapılardır. Örneğin, bir başlık stili oluşturduk. Font tipi, boyutu, espas aralıkları, rengi vb. gibi ayarları yaptıktan sonra bir stil oluştururuz. Oluşturduğumuz stili her yeni konu başlığına bir tıklama ile uygulayarak bütün başlıkların aynı özelliklere sahip olmasını sağlayabiliriz. Tasarım tamamlandıktan sonra başlıkların stillerini değiştirdiğimizde bütün başlıklara bu değişiklik uygulanır.

#### **2.1.2.1. Karakter ve Paragraf Stilleri Arasındaki Farklar**

Metin kümeleri; harfler, sözcükler, cümleler paragraflar ve konular şeklinde giden bir sıralamayla oluşur. Bu sıralama içinde harf, sözcük ve cümleler için **Karakter Paneli** ve **Stillerin**i kullanırız. Paragraf ve konu içeriği için ise **Paragraf Paneli** ve **Stilleri**ni kullanırız. Eğer paragraftaki metinler içinde font stili, boyutu, rengi gibi bir değişiklik yapılmayacaksa paragraf stilini kullanırız ancak paragraf özellikleri, karakter paneli veya stili ile verilemez. Yani paragraf stili karakter stilini içinde barındırır.

#### **2.1.2.2. Karakter ve Paragraf Stillerinin Hazırlanması**

Stilleri belirlemek için ilk olarak **Type**/**Yazı** aracını seçtikten sora bir metin kutusu oluşturun. Oluşturduğunuz metin kutusuna imleç yanıp sönerken mausla sağ tıklayarak, açılan menüden **Fill with Placeholder/Yer tutucu** ile Metin Doldur komutunu vererek, metin kutusuna görsel amaçlı metin ekleyin. Bu sayede karakter ve paragraf stillerini oluştururken kullanacağımız metin kutularını oluşturacağız. Bir dergi içinde ortalama 30 farklı paragraf ve karakter stili bulunabilir. Biz ise başlık, spot metin, ara başlık, metin, resim metinleri, üst ve alt alanlar için sürekli alanlar için stiller oluşturacağız. Stilleri oluşturmak için 7 farklı metin kutusu oluşturun. Bunun için oluşturduğunuz metin kutusunu alt tuşunu basılı tutarak seçim aracıyla taşıyarak çoğaltın. Her metin kutusu için ayrı özellikler vereceğiz.

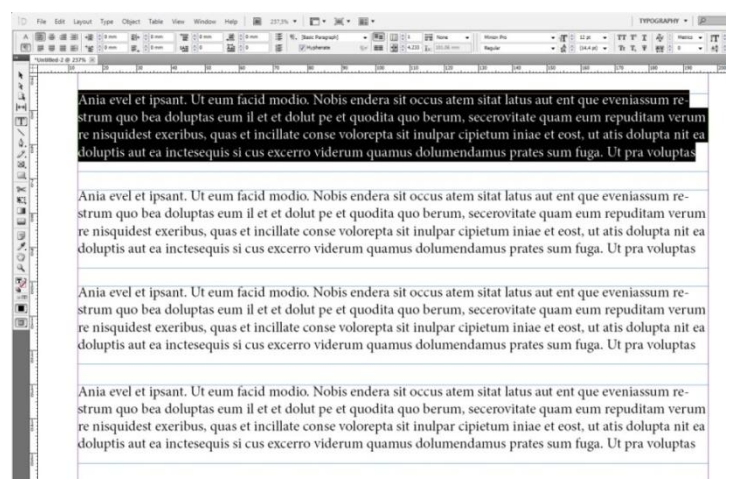

**Şekil 2.6: Stil uygulaması yapılacak metinler**

İlk metin kutusundan başlayarak stilleri oluşturalım. Bunun için yazı kutusunu seçip **Option/Ayar** panelini veya Karakter-Paragraf panelini kullanacağız. **Type/Yazı** aracı ile ilk metin kutusuna tıklayıp **Ctrl+A** komutu ile metin kutusundaki tüm yazıları seçin. Daha sonra Başlık Stil Özellikleri görselindeki karakter ve paragraf özelliklerini verdikten sonra yazı seçili iken **Paragraph Styles/Paragraf Stilleri** paneline gelin panelin alt kısmındaki **Creatie New Style** ikonuna tıklayın. Yazı kutusuna uyguladığınız tüm özellikler kaydedilmiş olacak. Paragraph Style-1 olarak otomatik isimlendirilecektir. Üzerine bir kez tıklayıp stilen adını başlık olarak değiştirebilirsiniz. Bunu diğer stiller için de uygulayınız.

| q | A Minion Pro<br>Regular |  |         | $\mathbf{v}$ of $\mathbf{r}$ as $\mathbf{x}$ <b>v</b> TT T' T $\mathbf{A}\mathbf{v}$ $\stackrel{\triangle}{\sim}$ Optical $\mathbf{v}$   $\mathbf{T}$ $\stackrel{\triangle}{\sim}$ 100% $\mathbf{v}$   $\mathbf{T}$ $\stackrel{\triangle}{\sim}$ 100% $\mathbf{v}$   $\mathbf{T}$ $\stackrel{\triangle}{\sim}$ 100% $\mathbf{v}$   $\mathbf{T}$ $\stackrel{\triangle}{\sim}$   $\$<br>$\mathbf{v}$ $\mathbf{A} = \begin{bmatrix} 57.6 \text{ pt} \\ 0.000 \end{bmatrix}$ $\mathbf{v}$ Tr T, F AM $\frac{1}{2}$ -5 $\mathbf{v}$ $\mathbf{A} = \begin{bmatrix} 4 & 0 & 0 \\ 0 & 0 & 0 \end{bmatrix}$ | Turkish                                                                                                    |  |
|---|-------------------------|--|---------|----------------------------------------------------------------------------------------------------|----------------------------------------------------------------------------------------------------|--|
|   |                         |  | Aal ÷ 0 | 三 9. Başlik<br>图 Hyphenate                                                                                                    | $\blacktriangleright$ $\boxed{\blacksquare \blacksquare}$ $\frac{1}{\sqrt{2}}$ 1 $\boxed{\blacksquare \blacksquare}$ None<br>$\frac{1}{2}$ = $\frac{1}{2}$ = $\frac{1}{2}$ = 4,233 $\frac{1}{2}$ $\frac{1}{2}$ 0 mm |  |

**Şekil 2.7: Başlık stili**

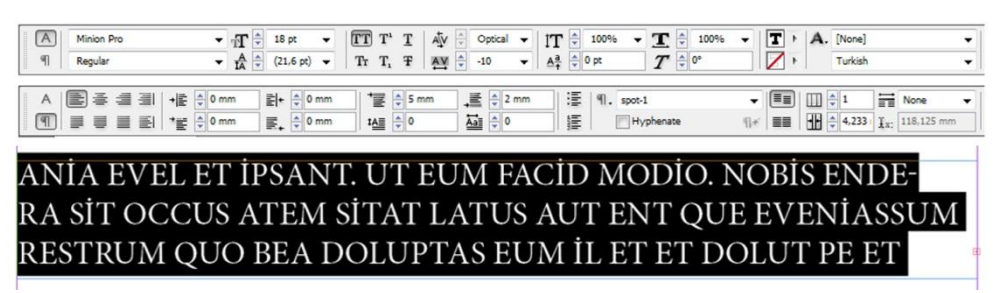

**Şekil 2.8: Spot metin stil özellikleri**

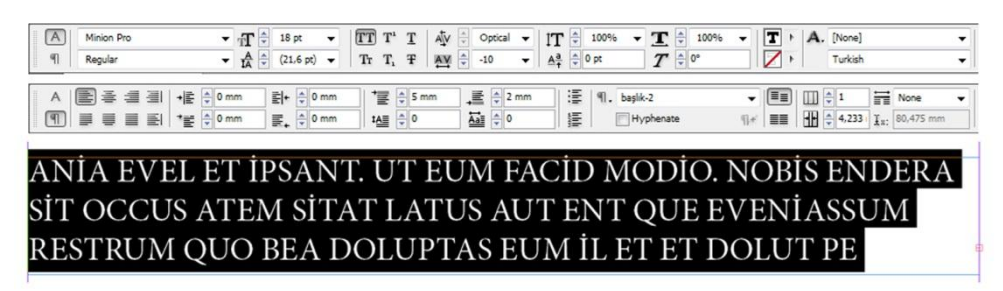

**Şekik2.9: Ara başlık metin stil özellikleri**

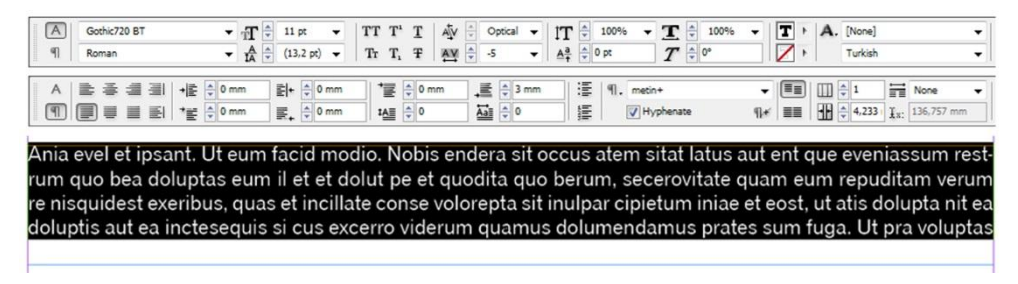

**Şekil 2.10: İçerik metin stil özellikleri**

| [A]  | Minion Pro                                                                                                    | $\blacktriangledown$ $\frac{1}{2}$ $\frac{1}{2}$ $\cancel{p}$ ot |                     |                                                                                                    | $\triangledown$ TT T' T   AV $\div$ Optical $\triangledown$   T $\div$ 100% $\triangledown$ T $\div$ 100%                                                                                                    | $\mathbf{F}$   $\mathbf{T}$   $\mathbf{A}$ , [None]                              |                                                                        |                          |
|------|----------------------------------------------------------------------------------------------------|------------------------------------------------------------------|---------------------|----------------------------------------------------------------------------------------------------|----------------------------------------------------------------------------------------------------|----------------------------------------------------------------------------------|------------------------------------------------------------------------|--------------------------|
| $\P$ | Italic                                                                                                    |                                                                  |                     | $\triangledown$ $\frac{A}{10}$ $\stackrel{\triangle}{=}$ (10.8 pt) $\triangledown$ Tr T <sub>1</sub> T $\stackrel{\triangle}{=}$ WV $\stackrel{\triangle}{=}$ 5 $\triangledown$ $\stackrel{\triangle}{=}$ $\stackrel{\triangle}{=}$ $\stackrel{\triangle}{=}$ 0 pt | $T \div 0^{\circ}$                                                                                                    | $\mathbb{Z}$                                                                     | Turkish                                                                | $\overline{\phantom{a}}$ |
|      | $\left  \begin{array}{c} \overline{a} \\ \overline{b} \end{array} \right  \equiv \equiv \equiv \equiv \equiv \pm 1$ | 록+ ÷ 0 mm<br>$\mathbb{E}_{\mathbf{L}} \oplus \mathbf{0}$ mm      | ■ 专 0 mm<br>1심를 수 이 | $\equiv$ $\div$ 0 mm<br>$\overrightarrow{\mathbf{Aal}}$ 0                                                                                                    | 運 <br>9. Görsel altı açıklama<br><b>語 V</b> Hyphenate                                                                                                    | $\mathbf{v}$ $\left[\mathbf{H}\right]$ $\left[\mathbf{H}\right]$ $\frac{1}{2}$ 1 | $\frac{1}{\ln n}$ None<br>$E =$ $\frac{1}{2}$ 4,233 $\frac{1}{2}$ 0 mm | $\cdot$                  |
|      |                                                                                                    |                                                                  |                     |                                                                                                    | Ania evel et ipsant. Ut eum facid modio. Nobis endera sit occus atem sitat latus aut ent que eveniassum restrum quo bea doluptas eum il et et dolut<br>pe et quodita quo berum, secerovitate quam eum repuditam verum re nisquidest exeribus, quas et incillate conse volorepta sit inulpar cipietum<br>iniae et eost, ut atis dolupta nit ea doluptis aut ea inctesequis si cus excerro viderum quamus dolumendamus prates sum fuga. Ut pra voluptas |                                                                                  |                                                                        |                          |

**Şekil 2.11: Görsel altı metin stil özellikleri**

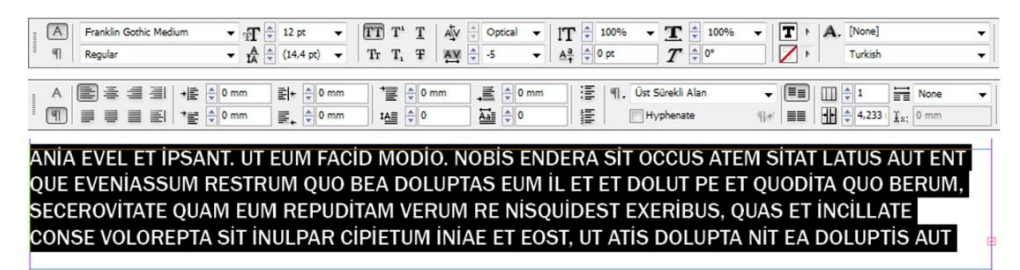

**Şekil 2.12: Üst sürekli alan metin stil özellikleri**

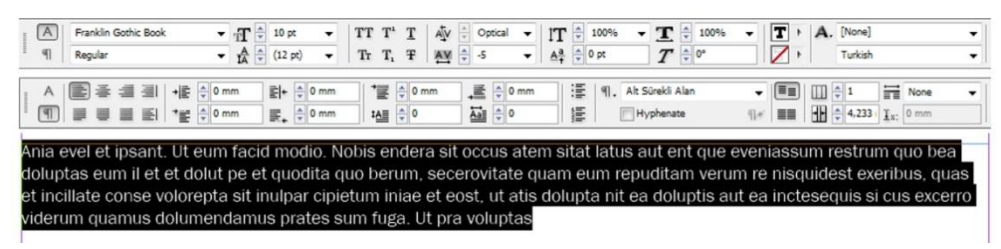

**Şekil2.13: Alt sürekli alan metin stil özellikleri**

#### <span id="page-23-0"></span>**2.1.3. Şablon Sayfalar Oluşturma**

Bir dergiyi incelediğimizde birçok bölümden oluştuğunu görürüz. Bu bölümleri karakter/paragraf stillerinde olduğu gibi birer stil oluşturarak bölüm sayfa mizanpajlarının aynı olmasını sağlayabiliriz. Örneğin, dergi içeriği üç sütun olabilir ama içindekiler ya da röportaj sayfası daha fazla sütundan oluşabilir. Bu tür sütun özelliklerini verdikten sonra karakter stillerinde olduğu gibi istediğimiz zaman değişiklik yapabilmemize ve tek noktadan yönetmemize yardımcı olur.

Şablon sayfalar, **Pages/Sayfalar** paneli içinde bulunur. Şekilde de görüldüğü gibi üst bölümde şablon alt bölümde ise çalışma sayfalarını görürüz.

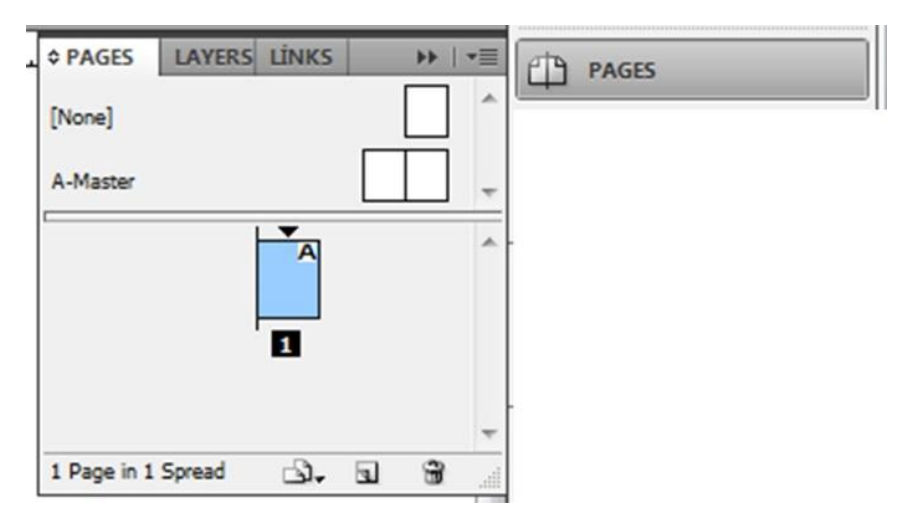

**Şekil 2.14: Şablon/master sayfa paneli**

**Pages**/**Sayfa** panelini açmak için **Window**/**Pencere** menüsünden **Page**/**Sayfa** komut yolu ile ulaşabilirsiniz. **Master Pages** /**Şablon** Sayfalarda **None/Boş** ve **A Master/A Şablon** sayfaları standart olarak geliyor. Her bir bölüm için ayrı ayrı **Master Pages/Şablon Sayfalar** hazırlayacağız. Yani Editör, İçindekiler, Röportaj vb. bölümlerin her biri için şablon sayfa oluşturabiliyoruz.

İlk olarak **Pages/Sayfalar** panelinin sağ üst köşesindeki panel menüsünden **New Master**/**Yeni Şablon** komutunu uygulayalım. Açılan pencereden oluşturacağımız şablon sayfa özelliklerini belirleyeceğiz. Açılan panelde **Name**/**İsim** bölümüne İçindekiler, **Number of Pages**/**Sayfa Sayısı**na da 1 rakamını giriyoruz. Böylece tek sayfalık içindekiler sayfası için şablon oluşturmuş olduk. Hazırlayacağımız bölüm birden çok sayfa içeriyorsa şablonu 2 sayfa olarak oluşturmalıyız. Tek ve çift sayfalar. Oluşturacağımız farklı bölümlerin şablonlarında doğal olarak sayfa yapısı ve sütunlar farklı olacaktır.

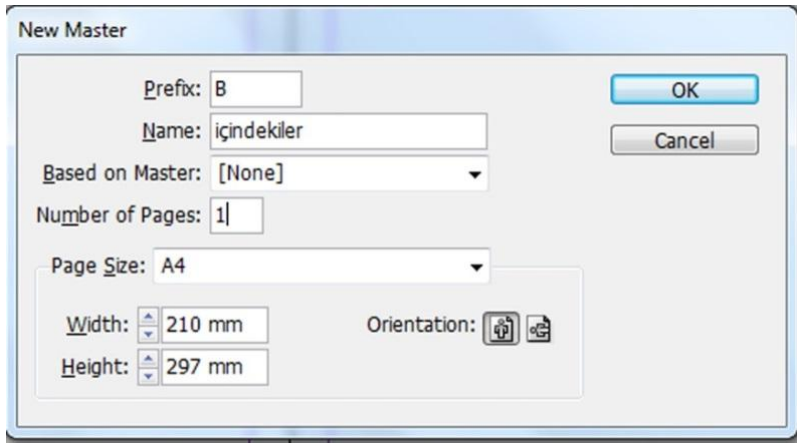

**Şekil 2.15: Yeni master/şablon sayfa paneli**

Sayfanın marj ve sütunlarını belirlemek için **Layout/Düzen** menüsünden **Create Guides/Kılavuz Oluştur** komutu ile açılan panelden yatayda 3, dikeyde 5 sütun oluşturalım. Sayfamızın düzenlemesini yaptıktan sonra diğer bölünler için de aynı işlemleri yaparak şablonları oluştururuz. Her bölüm kendi içinde birçok sayfadan oluşabilir ve bölümlerin sayfa düzenlemeleri konularına göre farklılık gösterebilir. Bunun için en uygun yöntem her bölüm için ayarı şablonlar oluşturmak olacaktır.

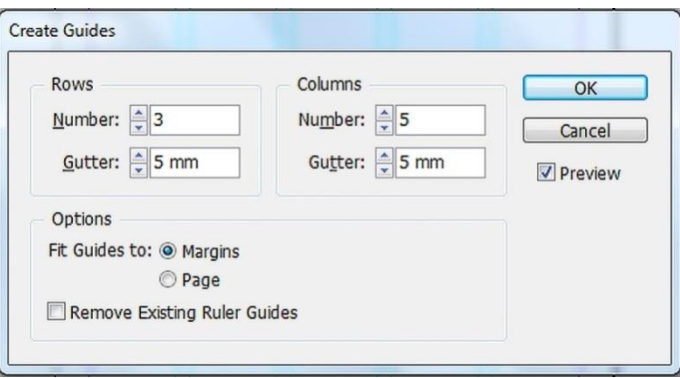

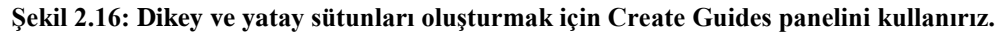

Kalıp sayfalarda sağ kalıp sayfa tek rakamlı sayfaları, sol kalıp sayfa ise çift rakamlı sayfaları temsil eder.

Sağ ve sol kalıp sayfalarına sayfalarımızda yer alacak sabit nesneleri yerleştirip ilgili sayfalara uygulanmasını sağlayalım.

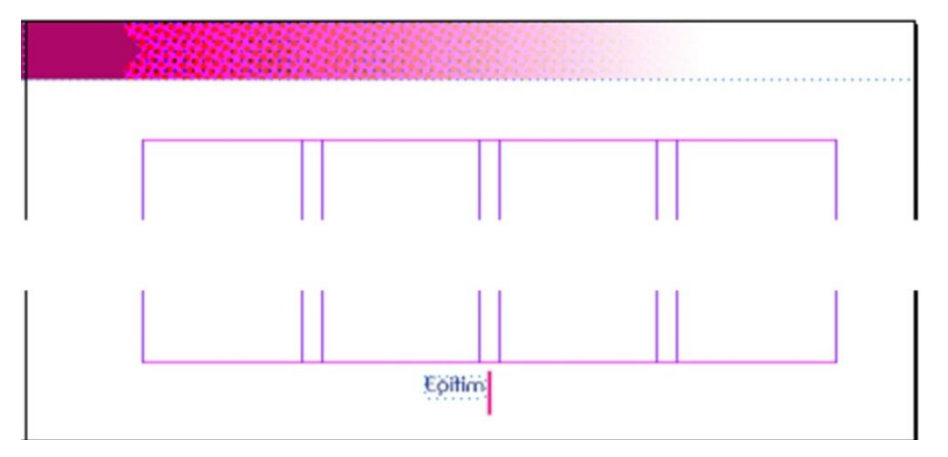

**Şekil 2.17: Kalıp Sayfanın üst ve alt kısmında kullanılan nesneler**

Kalıp sayfada yer alan bir nesnenin sayfa görüntüsü üzerinde değişiklik yapmak istersek, değişikliğin yapılacağı sayfadaki nesneyi seçmek için **Ctrl+Shift** tuşları basılı tutularak nesneye tıkladığımızda nesne seçili hâle gelir. Nesne üzerinde yapacağımız değişiklik sadece o sayfa için geçerlidir.

Çalışma sayfalarının tümüne **A Master** uygulanmış durumdadır. Hazırladığımız şablonları ilgili çalışma sayfalarına uygulamak için şablon sayfayı tutup uygulanacak çalışma sayfasına sürükleyin. Unutulmaması gereken önemli noktalardan bir tanesi; sol şablonun sol sayfaya, sağ şablonun sağ sayfaya uygulanması gerektiğidir. Burada yönler önemlidir. Reklam ve dergi kapakları için **None** şablonunu kullanınız.

**Master Pages/Şablon Sayfa**'da bulunan nesnenin sayfadaki görüntüsü üzerinde değişiklik yapmak istersek değişiklik yapacağımız sayfaya gelip nesneyi seçmek için **Ctrl+Shift** tuşuna basılı tutar ve tek tıkla nesne seçeriz. Seçilen nesne üzerinde değişiklik yapılır. Bu değişiklik sadece o sayfada olur. Diğer sayfalarda şablon sayfadaki görüntü bulunmaya devam eder.

#### <span id="page-26-0"></span>**2.1.4. Cetveller ve Ölçü Birimleri**

Cetvelleri, **Ctrl+R** klavye kestirmesi ya da **View/Görüntü** menüsünden **Show Rulers/Cetvelleri Göster** seçeneği ile sayfa kenarında görünür hâle getiririz. Varsayılan olarak cetveller ölçmeye sayfa veya formanın sol üst köşesinden başlar. Sıfır noktasını taşıyarak değiştirebilirsiniz.

Yatay ve dikey cetveller için farklı ölçü birimleri ayarlayabilirsiniz. Yatay cetvel için seçtiğiniz sistem sekmeleri, kenar boşluklarını, girintileri ve diğer ölçümleri yönetir. Karşılıklı her formanın kendi dikey cetveli olsa da tüm dikey cetveller **Edit/ Düzen** üst menüsünden **Preferences/Tercihler>Units&Increments/ Birimler ve Artımlar** tercihleri iletişim kutusunda belirttiğiniz aynı ayarları kullanır. Cetvellerin varsayılan ölçü birimi pikadır (bir pika 12 puntoya eşittir).

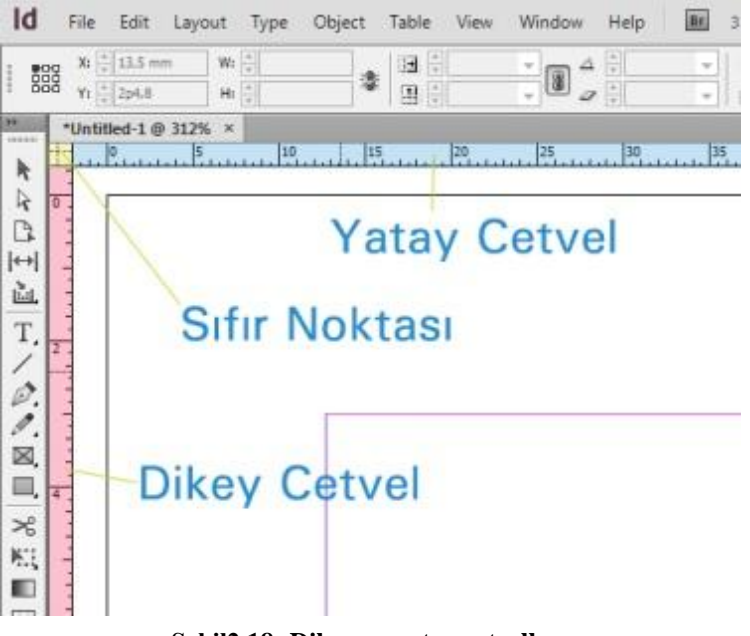

**Şekil2.18: Dikey ve yatay cetveller**

#### <span id="page-27-0"></span>**2.1.5. Izgaralar/Gridler**

Tasarlamak, planlamak ve düzen getirmek için sayfayı bölümlere ayırmak gerekir. Bunun için grid dediğimiz çizgileri kullanırız. **Gridler/Kılavuz Çizgiler** yatay ve dikey çizgilerden oluşur.

Grid; kelime anlamı olarak ızgara, hat, kılavuz çizgi anlamlara gelmektedir.

Grid, aynı zamanda birden fazla tasarım elemanı bir araya geldiğinde ortaya çıkan düzenleme sorununa çare bulacak en etkili yöntemdir.

Amerikalı ünlü tasarımcı Paul Rand: "İyi bir grid üzerinde kötü ve statik tasarımlar oluşturulabileceği gibi, basit bir grid üzerinde de ilginç ve dinamik tasarımlar oluşturulabilir." der. Gridin kendisi kadar etkili kullanılmasının önemini vurgular.

Yazdırılmayan iki cins **Grid/Izgara** bulunur. Metin sütunlarının hizalanması için satır taban çizgisi ızgarası ile nesnelerin hizalanması için belge ızgarasını kullanırız. Ekranda satır taban çizgisi ızgarası çizgili defter kâğıdına, belge ızgarası da milimetrik kâğıda benzer. Her iki ızgarayı da özelleştirebilirsiniz.

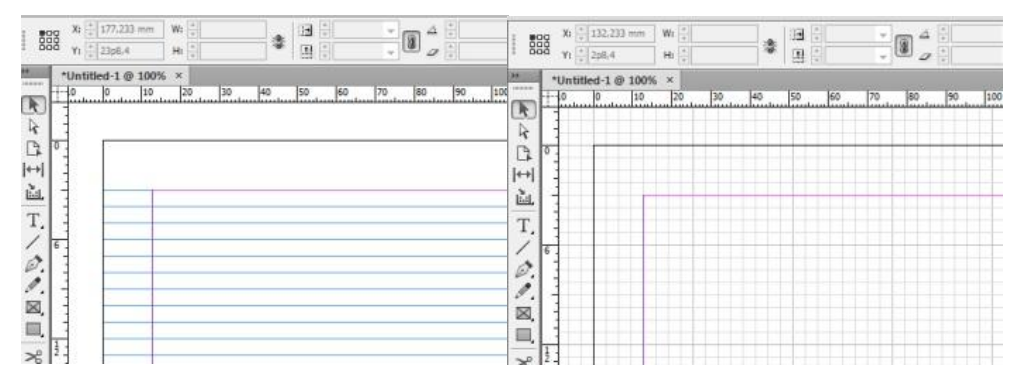

**Şekil 2.19: Satır taban ızgarası ve belge ızgarası**

Satır taban çizgisi ızgarasını göstermek veya gizlemek için **Görünüm/Wiew** üst menüsünden **Izgaralar ve Kılavuzlar/Grid&Guides** komut yolu ile açılan **Satır Taban Çizgisi Izgarasını Göster/Show BaselineGrid** veya **Satır Taban Çizgisi Izgarasını Gizle/Hide Baseline Grid,** komutunu uygulayın. Belge ızgarasını göstermek veya gizlemek için ise **Görünüm /Wiew** üst menüsünden **Izgaralar ve Kılavuzlar/Grid&Guides** komut yolu ile **Belge Izgarasını Göster/Show Document Grid** veya **Belge Izgarasını Gizle/Hide Documend Grid** komutu uygulayın.

#### <span id="page-27-1"></span>**2.1.6. Sayfa Numarası Oluşturma**

Kalıp sayfa üzerinde sayfa numarasını eklemek istediğimiz yere yazı alanı açarız. **Yazım/Type** üst menüsünden **Özel Karakter Ekle /Insert Special Character** komutu ile açılan pencereden sırasıyla **İşaretçiler /Marker ve Geçerli Sayfa Numarası /Current Page Number** seçilir. Yazı alanında "A" harfi belirecektir. Bu "A" harfinin sayfalardaki karşılığı sayfa numaralarıdır. "A" harfinin fontunu, rengini, puntosunu kısaca yazı alanı için yapabileceğimiz tüm değişiklikleri uygulayabiliriz.

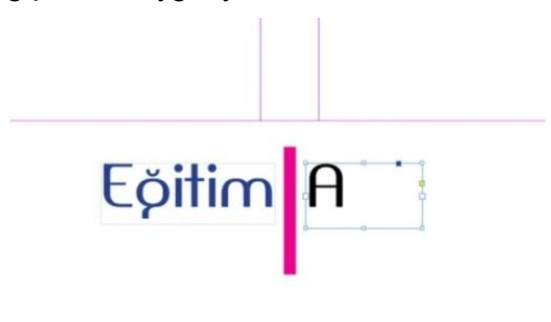

**Şekil 2.20: "A" harfi sayfa numarası komutunun uygulandığını gösterir**

Farklı sayfa numarası eklemek için;

- **Mizanpaj /Layout** üst menüsünden **Numaralandırma ve Kısım Seçenekleri /Numbering&Section Option**'nı seçin.
- Açılan pencereden **Başlangıç Sayfa Numarası /Start Page Numbering** "1" olursa numaralandırma "1"den başlar. Farklı bir rakam yazarsak başlangıç sayfası yazılan o rakamdan başlar. Roma rakamı ya da harf ile işaretlemek istersek **Stil /Style** kutucuğundan numaralandırma stillerinden birini seçeriz.
- Numaralandırmaya hangi sayfadan itibaren başlamak istiyorsak o sayfa seçilerek sayfa numarası ataması yapılmalıdır.

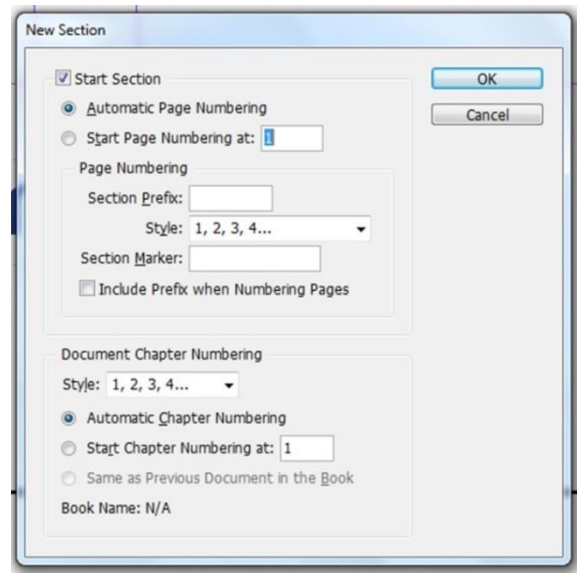

**Şekil 2.21: Numaralandırma kısım seçenekleri panosu**

### <span id="page-29-0"></span>**2.2. Sayfa Elemanlarının Uygulanması**

#### <span id="page-29-1"></span>**2.2.1. Sayfaya Yazı Alanı Açma**

Sayfaya yazı alanı girmek için kullanılan metin alanlarıdır. Metin çerçevesini seçmek için kullandığınız araç, yapabileceğiniz değişikliklerin türünü belirler:

- $\triangleright$  Cerçeveye metin girmek veya metni düzenlemek için Yazım aracını  $\Gamma$  kullanın.<br>
Cerceveyi konumlandırmak ve boyutlandırmak gibi genel mizannai görevleri
- Çerçeveyi konumlandırmak ve boyutlandırmak gibi genel mizanpaj görevleri için Seçim aracını kullanın.
- $\triangleright$  Cercevenin şeklini değiştirmek için Doğrudan Seçim  $\hat{\mathsf{r}}$  aracını kullanın.

#### **2.2.1.1. Yazı Alanını Sütunlara Ayırma**

Dergi ve gazete gibi materyallerde uzun satırların okunma zorluğunu dikkate alarak dergi sayfalarımızdaki metinleri sütunlara bölmemiz daha uygun olacaktır. Sayfamıza aktardığımız metni seçim aracı ile seçeriz ya da yazı aracı ile metin alanına tıkladıktan sonra;

- **Nesne/Object** üst menüsünden **Metin Çerçevesi Seçenekleri /TextFameOptions** komutu veya **Ctrl+B** klavye kestirmesi ile ya da **Alt** tuşunu basılı tutun ve ardından seçim aracını kullanarak metin çerçevesini çift tıklatın.
- Açılan pencereden sayfada kullanacağımız sütun sayısını ve sütun aralıklarını girip Tamamı tıklıyoruz. Yapılan değişiklikleri anında görmek için **Görüntü /Preview** kutucuğu seçili hâle getirilir.

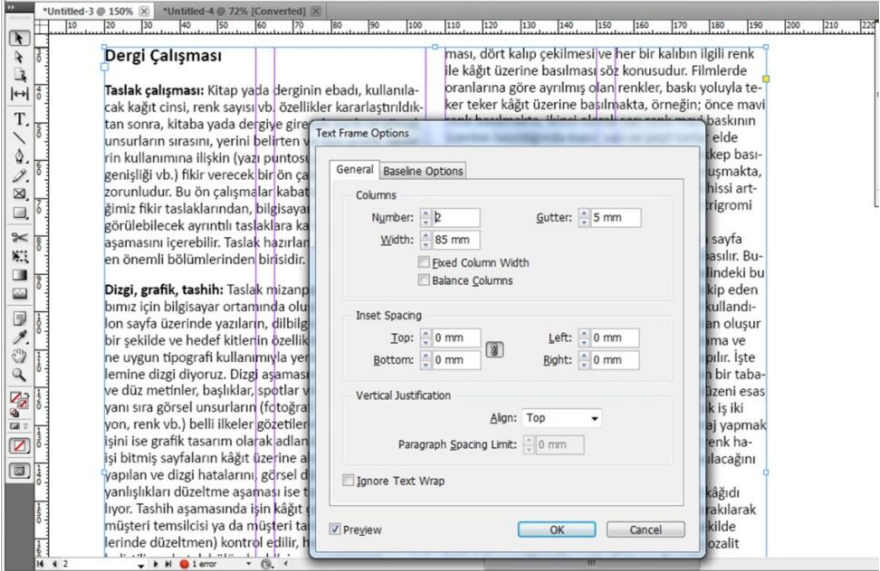

**Şekil 2.22: Metin kutusu özellikleri paneli**

Metni sütunlara bölmenin daha hızlı bir yolu da şu şekildedir: Yazı Aracı ile metnin içine tıklayıp sayfanın üst kısmındaki Yazı Aracı özelliklerinin bulunduğu çubuktan **Paragraf Biçimlendirme Kontrolleri/Paragraph Formatting Controls** sekmesinden sütün sayısını ve sütun aralıklarını belirleyebiliriz. Ayrıca bu sekmede yazı alanı ile ilgili diğer özelliklere de ulaşabiliriz.

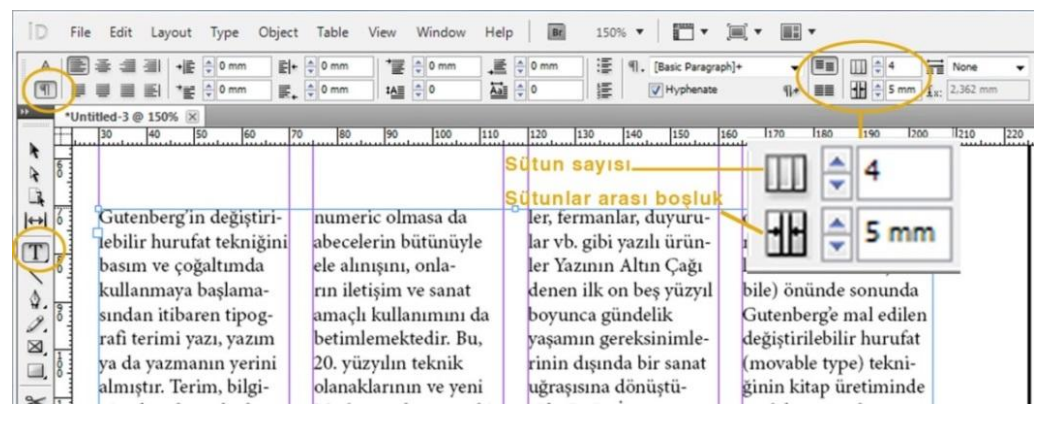

**Şekil 2.23: Metin kutusu özellikleri paneli**

#### **2.2.1.2. Metin Çerçevesi Oluşturma ve Boyutlandırma**

Grafik çerçeveleri gibi metin çerçeveleri de taşınabilir, yeniden boyutlandırılabilir ve değiştirilebilir. Metin çerçevesini seçmek için kullandığınız araç, yapabileceğiniz değişikliklerin türünü belirler:

- $\triangleright$  Çerçeveye metin girmek veya metni düzenlemek için **Yazım** aracını T kullanın.
- $\triangleright$  Cerçeveyi konumlandırmak ve boyutlandırmak gibi genel mizanpaj görevleri icin **Secim** aracını kullanın.
- **≻** Çerçevenin şeklini değiştirmek için **Doğrudan Seçim** aracını kullanın.

Metin çerçeveleri diğer metin çerçevelerine de bağlanabilir böylece bir çerçevedeki metin başka bir çerçeveye akabilir. Bu şekilde bağlanan çerçeveler akıtılan çerçevelerdir. Bir veya daha fazla çerçevede akıtılan metne öykü denir. Metin yerleştirdiğinizde veya yapıştırdığınızda metin çerçevesi oluşturmaya gerek yoktur; mizanpaj programı otomatik olarak sayfanın sütun ayarlarını temel alarak çerçeveler ekler.

Aşağıdakilerden birini yapın:

 $\triangleright$  Yazım aracını T seçin ve ardından yeni metin çerçevesinin genişliğini ve yüksekliğini tanımlamak üzere sürükleyin. Çerçeveyi kareyle sınırlamak için sürüklerken Shift tuşuna basın. Farenin düğmesini serbest bıraktığınızda metin ekleme noktası çerçevede görüntülenir.

 $\triangleright$  Seçim aracını kullanarak başka bir metin çerçevesinin giriş portunu veya çıkış portunu tıklattıktan sonra başka bir çerçeve oluşturmak üzere tıklatın veya sürükleyin.

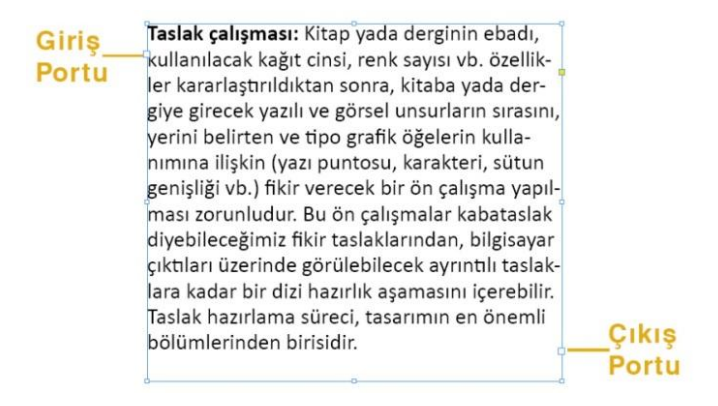

**Şekil 2.24: Metin alanı giriş ve çıkış portu**

- Metin dosyası yerleştirmek için **Yerleştir /Place** komutunu kullanın.
- $\triangleright$  Yazım Aracı'nı kullanarak  $\overline{T}$  boş çerçevenin içinde tıklatın. Boş çerçeve metin çerçevesine dönüştürülür.
- $\triangleright$  Metin alanını seçim aracı ile seçip sayfanın üst kısmındaki seçim aracı çubuğunda genişlik "W" ve yükseklik "H" bölümlerinden rakam girerek metin alanını ölçülendirebiliriz.

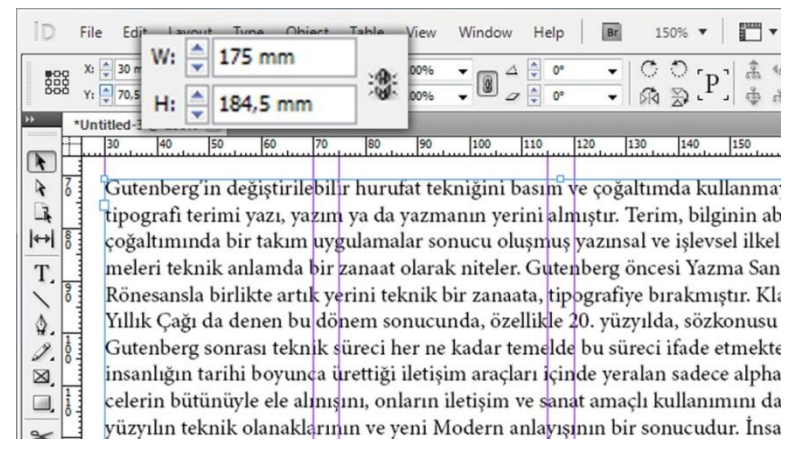

**Şekil 2.25: Metin alanının ölçülendirmesi**

#### **2.2.1.3. İçe Metin Aktarma**

Dergi sayfalarını oluştururken metinleri başka dosyalardan kopyalayarak alırız. Örneğin, bir Word belgesini açıp kopyala yapıştır yöntemini kullanırız oysa kullandığımız bu programda daha kolay bir yöntem vardır. Üstelik bu yöntemle Word belgesindeki yazınızı her türlü özelliğiyle birlikte (yazı stilleri, paragraf stilleri, font, punto vb.) yazı alanımıza akar.

Sayfamızda yazı alanımızı açıyoruz ve imlecimiz yazı alanının içinde yazı yazmaya hazırmış gibi kalıyor. **File/Dosya** menüsünden **Place/Yerleştir** komutu ile sayfamıza almak istediğimiz Word dosyasını seçip aç butonu ile belgedeki tüm yazıları olduğu gibi yazı alanımıza aktarmış oluruz.

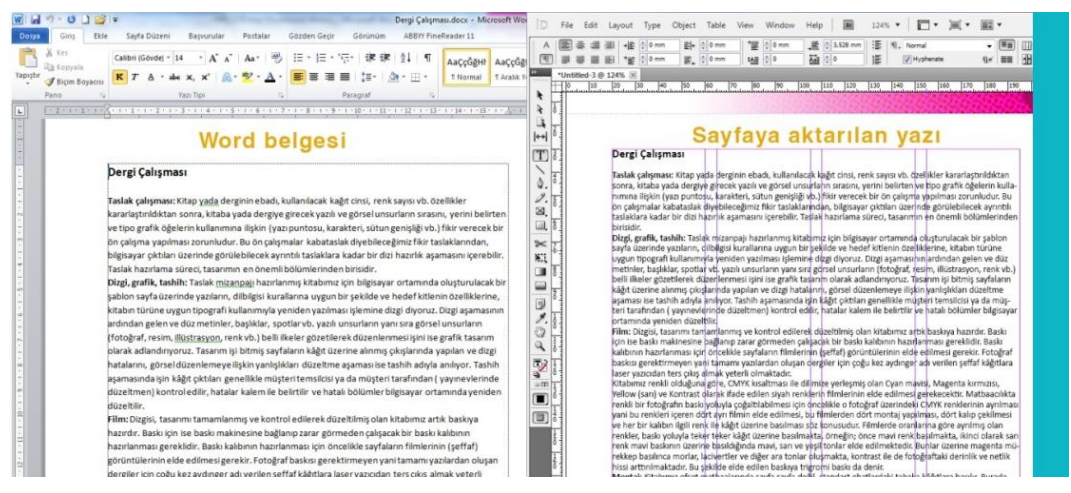

**Şekil 2.26: Word belgesindeki yazınız her türlü özelliği ile birlikte yazı alanımıza akar.**

Yapılan işlem geri alındığında imleç üzerinde yapıştırılacak yazı seçenekleri görünür. Sayfaya tıklandığında yazılar, yazı alanına yerleşir.

Yazı alanını sağ alt köşesinde kırmızı kutu içinde "+" işareti belirdiği zaman yazıların açılan yazı alanına sığmadığını gösterir. Bunun için yeni bir yazı alanı açıp yazıların devamını bu alana akıtmak gerekir.

#### **2.2.1.4. Metni Akıtma**

Yazı alanının sağ altındaki "+" işaretine seçim aracı ile tıkladığımızda bir sonraki sayfa seçim aracının ucunda  $\equiv$  belirir. Tıklayarak ya da yazı alanı açarak yazı sayfaya konumlandırılır. Otomatik akış özelliğini kullanarak metnin geri kalanını belgenin içine tamamen aktarabiliriz. Metni otomatik olarak aktardığımızda sonraki sayfalarda sütun kılavuzları içine gelecek şekilde metnin tamamı akıtılarak yeni metin çerçeveleri oluşturulur. Otomatik akış özelliğini kullandığımızda belgede yeterince sayfa yoksa metnin tamamı yerleşene kadar yeni sayfa ekleyerek devam eder.

Otomatik metin akıtma özelliğini kullanmak için;

- Metin alanının sağ alt köşesindeki "+" işaretine seçim aracı ile tıklayın. Seçim aracının ucunda  $\mathbb{R}$  isareti belirir.
- $\triangleright$  **Shift** tuşunu basılı tutarken seçim aracının ucunda  $\mathbb{I}^{\mathfrak{g}}$  isareti belirecektir.
- Boş bir sayfaya ya da boş bir yazı alanına tıklayın. Metnin tamamı yerleşene kadar sayfa açmaya ve metni akıtmaya devam edecektir.

#### **2.2.1.5. Metin Düzenleme**

Yazım aracını kullanarak aşağıdakilerden birini yapın:

- > " I " çubuk imlecini karakterin, sözcüğün veya metin kümesinin tamamının üzerine getirerek seçin.
- Sözcüğü seçmek için çift tıklatın. Sözcüğün yanındaki boşluklar seçilmez.
- Satırda herhangi bir yeri üç kez tıklatarak seçin. Bir satırı seçmek için üç tıklatma tercihleri seçeneği belirlenmemişse üç kez tıklatma tüm paragrafı seçer.
- $\triangleright$  Bir satırı seçmek için üç tıklatma tercihleri seçeneği belirlenmişse tüm paragrafı seçmek için paragrafın herhangi bir yerinde dört kez tıklatın.
- $\triangleright$  Tüm öyküyü seçmek için dört kez tıklatın veya öyküde herhangi bir yeri tıklatın ve **Layout/Düzen** üst menüsünden **Select All/Tümünü Seç** komutunu uygulayın.

Çerçeve içindeki metni seçemiyorsanız metin çerçevesi kilitli bir katmanda veya kalıp sayfasında olabilir. Katmanın kilidini kaldırmayı ya da kalıp sayfaya gitmeyi deneyin. Metin çerçevesi başka bir metin çerçevesi veya saydam nesne arkasında da olabilir.

Metin düzenlemelerinde aşağıdaki tabloyu kullanarak işinizi biraz daha kolaylaştırabilirsiniz.

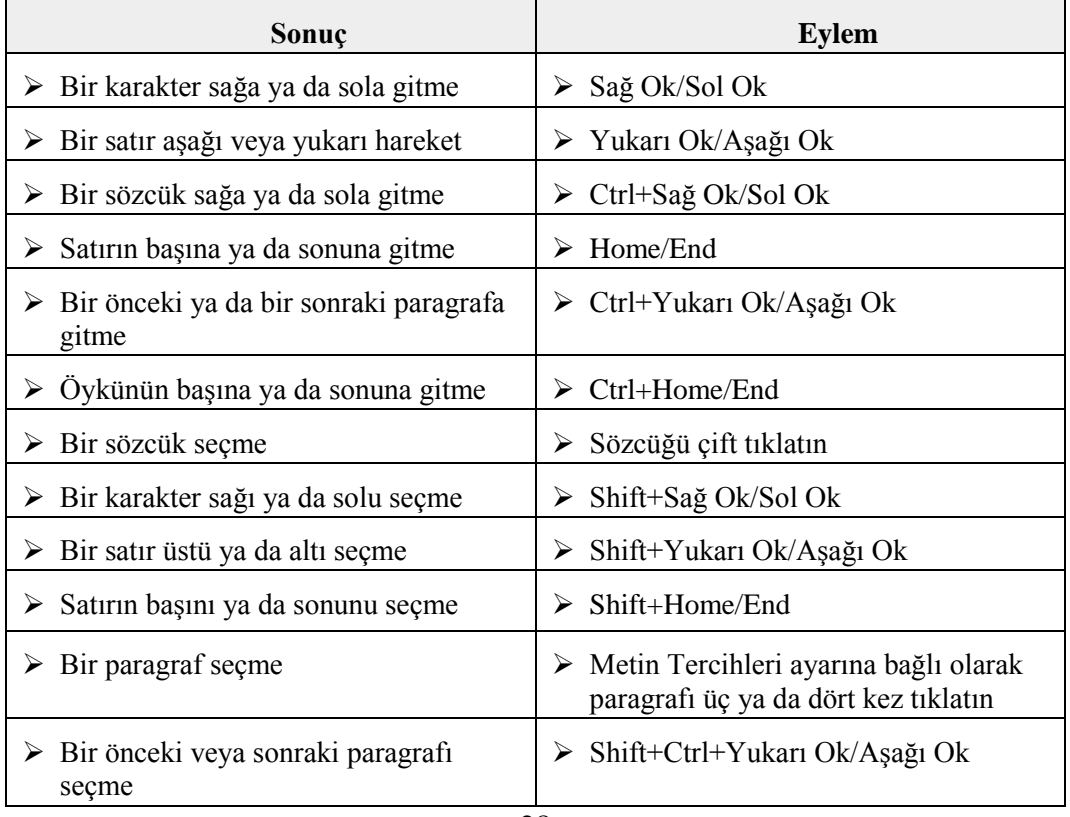

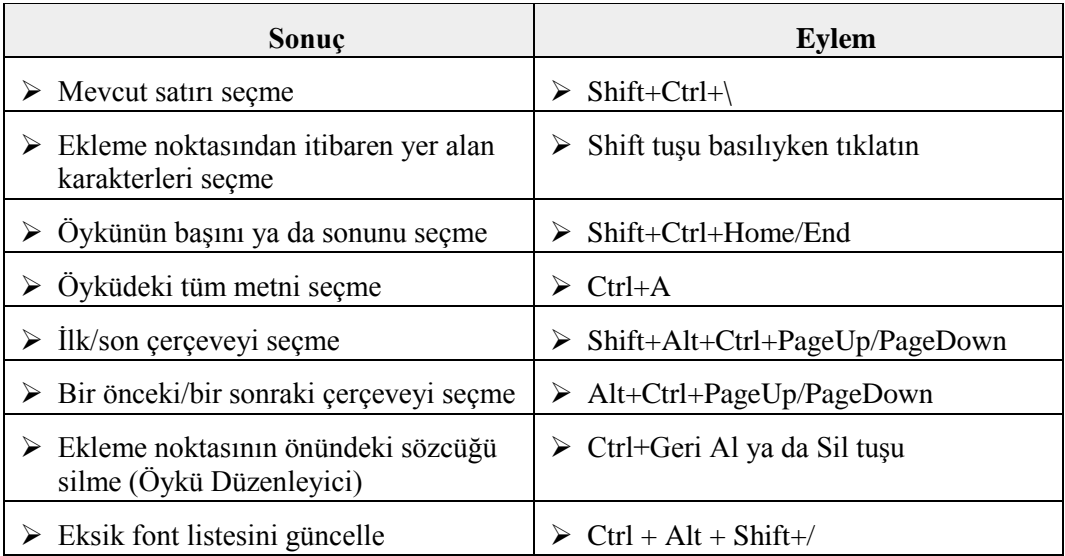

Belgede kullanılan fontların tamamını **Type/Yazım** menüsünden **Find Font/Fontu Bul** komutu ile görebilirsiniz. Açılan pencereden fontları değiştirebilirsiniz.

Tasarımlarda gerçek metinler yerine görsel amaçlı metinler kullanmamız gerekebilir. Bunun için yazı alanı açılır ve yazı alanına sağ tık ile açılan pencereden **Fillwith Placeholder Text /Yer Tutucu Metin ile Doldur** komutu ile herhangi bir metin, yazı görseli olarak alana yerleştirilir. Bu uygulama daha çok elde metin bulunmadığı zamanlarda sadece tasarımı görsel olarak hazırlamak için kullanılabilir**(Bakınız: Karakter ve Paragraf Stillerinin Hazırlanması).**

Metin içerisinde yazım hatalarını denetleyip düzeltmek için **Edit/Düzen** üst menüsünden **Spelling/Yazım Denetimi** komutundan **Check Spelling/Yazımı Denetle** paneli açılır. Pencerede değiştirilmesi gereken kelime ve önerilen kelimeler bulunur. Doğru kelime seçilip **Ignora All/Tümünü Değiştir** butonu ile değiştirilir ve işlem bittikten sonra **Done/Bitti** butonuna tıklayıp değişikleri onaylarız.

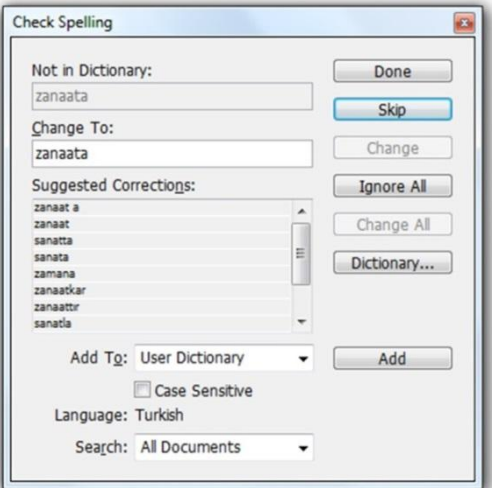

**Şekil 2.27: Yazım denetim paneli**

#### **2.2.1.6. Bul-Değiştir**

Belgede kullanılan bir kelimeyi başka bir kelime ile değiştirmek zaman alacağı ve bazı kelimelerinde gözden kaçacağını düşündüğümüzde **Edit/Düzen** üst menüsünden **Find-Change/Bul-Değiştir** paneli işimizi epey kolaylaştıracaktır. Bul-Değiştir paneline ulaşmak için klavye kestirmesi **Ctrl+F** kullanabiliriz. Menülerden ulaşmak isterseniz **Edit/Düzen** menüsünden **Find Change/Bul/Değiştir** komutunu kullanabilirsiniz. Aradığımız kelime **Find What/Bulunacak** kutucuğuna yazılır. Yerine geçecek kelimeyi ise değiştir **Change/Değiştir** satırına yazarız. Paneldeki **Find/Bul** butonuna tıklarız. Değişikliği yapmak için **Change/Değiştir** butonuna tıklayıp bulunan kelime ile değiştiririz. İşimiz bittiğinde **Done/Bitti** butonu ile işlemi tamamlarız. Metinde tek tek arama yapmamak için **Find/Bul** dedikten sonra **ChangeAll/Tümünü Değiştir** komutunu uygulayabiliriz.

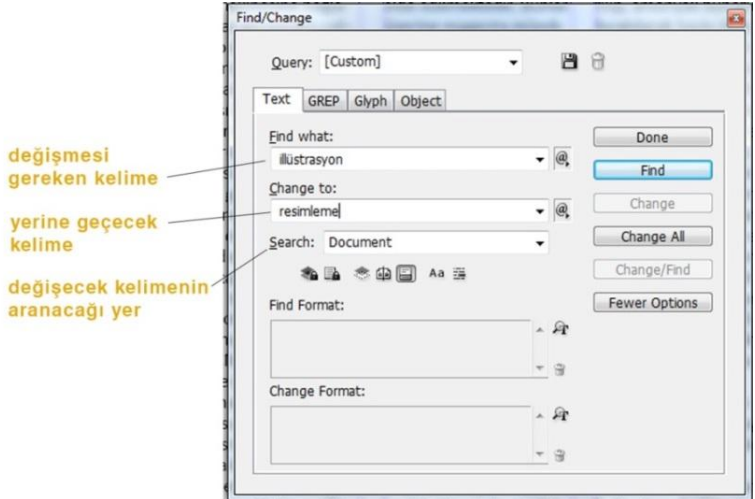

**Şekil 2.28: Bul-Değiştir paneli**

#### **2.2.1.7. Özel Karakterler**

Metin alanımızda metinlere zaman zaman farklı işaretler eklemek gerekebilir. **Type/Yazım** menüsünden **Glyphs/Glifler** komutu ile açılan pencereden istenilen karakterler çift tıklanarak metne eklenir. Kullandığımız işaretler tablonun üst kısmında tekrar kullanılmak üzere belirir.

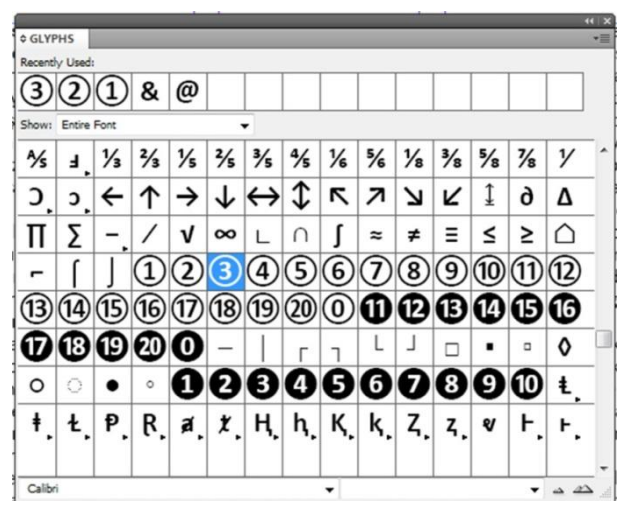

**Şekil 2.29: Özel karakterler tablosu**

#### **2.2.1.8. Dipnotlar**

Dipnot iki bölümden oluşur: metinde görüntülenen dipnot referans numarası ve sütunun altında görüntülenen dipnot metni. Dipnotlar oluşturabilir veya Word veya RTF belgelerinden içe aktarabilirsiniz. Dipnotlar belgeye eklendikçe otomatik olarak numaralandırılır. Numaralandırma her öyküde yeniden başlar. Dipnotların numara stilini, görünümü ve mizanpajını kontrol edebilirsiniz. Tablolara veya dipnot metnine dipnotlar ekleyemezsiniz.

Dipnot metninin genişliği, dipnot referans işaretleyicisi içeren sütunun genişliğine bağlıdır.

- $\triangleright$  Dipnot referans numarasının görüntülenmesini istediğiniz yere ekleme noktasını yerleştirin.
- **Type/Yazım** üst menüsünden **Insert Footnote/Dipnot Ekle** komutunu uygulayın.
- Dipnot metnini yazın.

kez aydınger adı verilen seffaf kağıtlara lazer yazıcıdan ters çıkış almak yeterli olmaktadır. Kitabımız renkli olduğuna göre, CMYK<sup>1</sup> kisaltması ile dilimize verleşmiş olan Cyan mavisi, Magenta

1 Cyan, Magenta, Yellow, Black

#### **Şeki 2.30: Dipnotun uygulanması**

Eklenen dipnotun işaretleriyle ilgili **Type/Yazım** üst menüsünden **Document Footnote Options/Dipnot Seçenekleri** komutuyla seçenekler panelini açarak rakam ya da işaretler ile diğer ayarlar yapılabilir.

#### <span id="page-37-0"></span>**2.2.2. Çerçeveler ve Nesneler**

Nesne; sayfada ya da çalışma alanındaki, örneğin yol veya içe aktarılmış grafik gibi herhangi bir yazdırılabilir ögedir. Çerçeve ya da yol, çizdiğiniz bir şekil ya da metin veya grafikler için bir kaptır. Sınırlayıcı kutu, sekiz seçim tutamacı bulunan ve nesnenin dikey ve yatay boyutlarını temsil eden bir dikdörtgendir. Nesnede değişiklik yapmadan önce bir seçim aracı kullanarak nesneyi seçmeniz gerekir.

Nesne seçmenin iki yolu vardır:

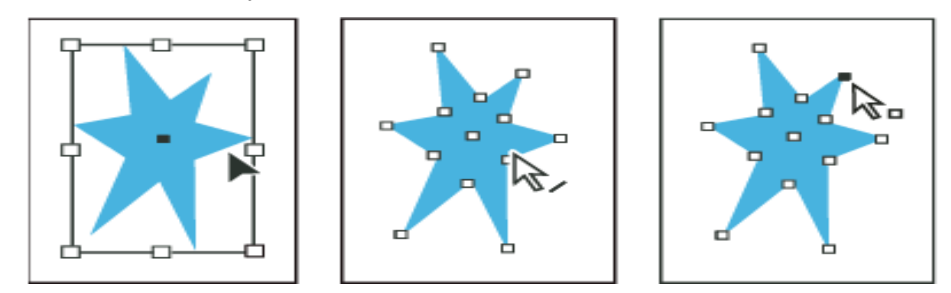

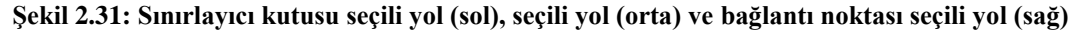

Nesneleri konumlandırma ve yeniden boyutlandırma gibi genel mizanpaj görevlerini gerçekleştirmek üzere nesnenin sınırlayıcı kutusunu seçmek için **Seçim** aracını kullanabilirsiniz. Bir görüntü seçerken, çerçeveyi veya çerçevenin içindeki görüntüyü seçmek için **Doğrudan Seçim** aracını kullanabilirsiniz.

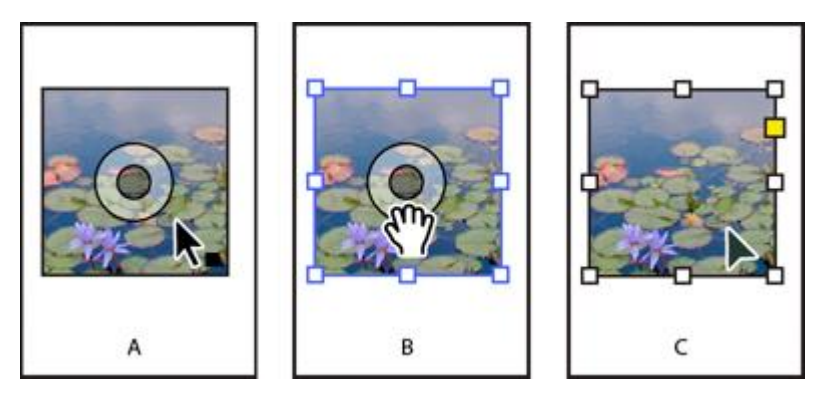

**Şekil 2.32: Görüntüleri düzenlemek için Seçim aracını kullanma**

- **A. Fareyle bir görüntünün üzerine gelindiğinde içerik kavrayıcısı belirir.**
- **B. İçeriği seçmek için içerik kavrayıcısını tıklatın.**
- **C. Çerçeveyi seçmek için içerik kavrayıcısının dışını tıklatın.**

İçe aktarılmış grafikleri yeniden boyutlandırma, yolları çizme ve düzenleme ve metni düzenleme gibi görevler için kabın içeriğini (örneğin içe aktarılmış grafik) ya da yoldaki bağımsız noktaları seçmek amacıyla **Doğrudan Seçim** Aracı'nı kullanabilirsiniz.

*Not: İçe aktarılmış bir grafik, her zaman çerçeve içinde bulunur. Grafik ve çerçevesini, yalnızca grafiği ya da yalnızca çerçevesini seçebilirsiniz. İçe aktarılmış bir grafiğin çerçevesi ve sınırlayıcı kutusu farklı boyutlarda olabilir.*

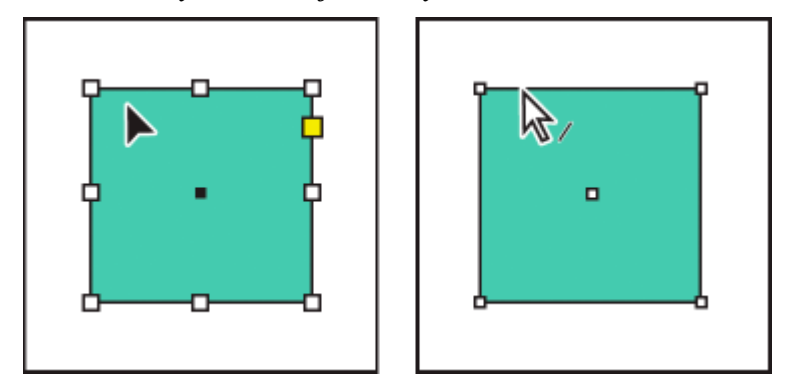

**Şekil 2.33: Sınırlayıcı kutu seçili (sol) durumu ve dikdörtgen yol seçili (sağ) durumu karşılaştırması**

Dikdörtgen nesnelerde nesnenin sınırlayıcı kutusunu ve nesnenin kendi yolunu ayırt etmek zor olabilir. Sınırlayıcı kutu her zaman sekiz adet büyük ve içi boş bağlantı noktası görüntüler. Dikdörtgen yol her zaman dört küçük bağlantı noktası görüntüler (içleri boş ya da dolu olabilir).

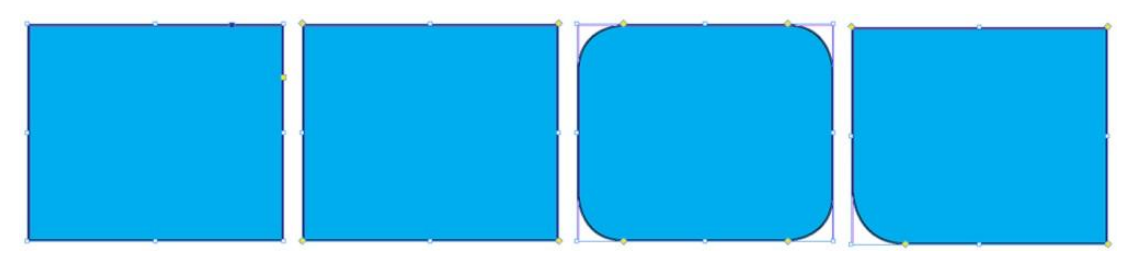

**Şekil 2.34: Dörtgenlerin köşelerinin yumuşatılması**

Dikdörtgen nesnelerin kenarlarını ovalleştirmek için sağ kenardaki sarı noktaya bir kez tıklayın. Sarı noktalar köşelere gelecektir. Sarı noktayı sola doğru kaydırdığınızda dikdörtgenin bütün kenarlarının ovalleştiğini göreceksiniz. Bu işlemi **shift** tuşunu basılı tutarak yaparsanız sadece istenilen köşenin ovalleştiğini göreceksiniz.

#### **2.2.2.1. Nesnelerin Çevresine Metin Sarma**

Metin çerçeveleri, içe aktarılan görüntüler ve çizdiğiniz nesneler dahil tüm nesnelerin çevresine metin sarabilirsiniz. Nesneye metin sarması uyguladığınızda nesnenin çevresinde metni geri çeviren bir sınır oluşturur. Metnin çevresine sarıldığı nesneye **sarma nesne** denir. Metin sarma, **çevreleyen metin** olarak da bilinir.

Sarma seçeneklerinin metnin kendisine değil, sarılan nesneye uygulandığını unutmayın.

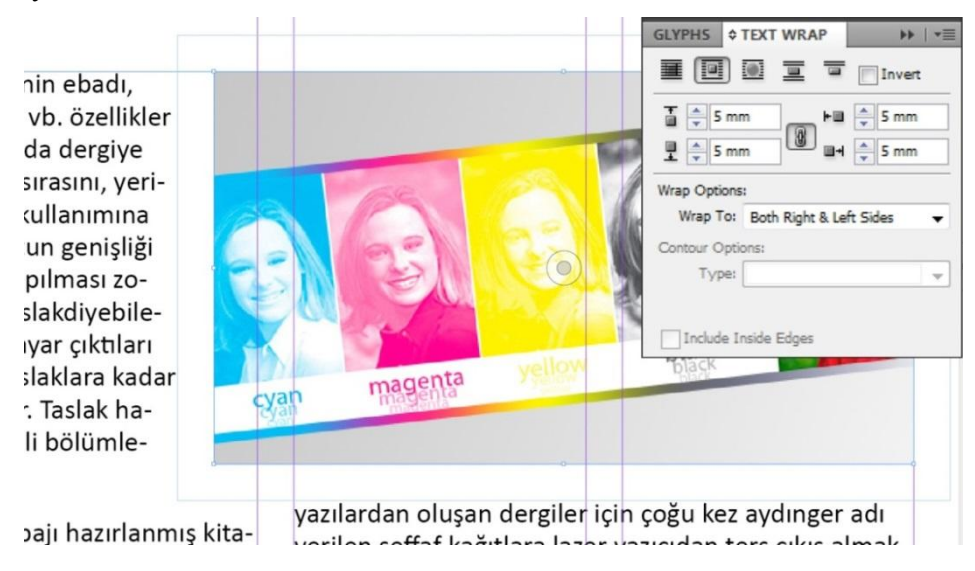

**Şekil 2.35: Text Wrap'ın görsel etrafına sarılması**

- Metin Sarma panelini görüntülemek için **Window/Pencere** üst menüsünden **Text Wrap /Metin Sarma**'yı seçin.
- $\triangleright$  Seçim aracını  $\cdot$  veya Doğrudan Seçim aracını  $\cdot$  kullanarak çevresine metin sarmak istediğiniz nesneyi seçin.
- Metin Sarma panelinde istediğiniz sarma şeklini tıklatın.
- **Sınırlama Kutusunu Çevrele** belirttiğiniz kenardan uzaklıklar da dahil, seçili nesnenin sınırlayıcı kutusuyla saptanan genişlik ve yüksekliğe sahip dikdörtgen bir sarma oluşturur.
- **Nesne Şeklini Çevrele** *Kontura sarma* olarak da bilinen bu seçenek, seçtiğiniz çerçeveyle aynı şekilde olan (artı ve eksi belirlediğiniz kenar boşluğu uzaklıkları) bir metin sarma sınırı oluşturur.
- **E** nesneye Atla nesnenin çerçevenin solundaki veya sağındaki herhangi bir kullanılabilir alanda görünmesini engeller.
- **>** Sonraki Sütuna Atla çevreleyen paragrafı sonraki sütunun veya metin çerçevesinin üstüne zorlar.

Sarma işlemini nesnenin istediğiniz tarafından yapabilirsiniz. **Text Wrap /Metin Sarma** panelinde zincir simgesine tıklayıp zinciri kaldırarak nesneye yazıyı istediğiniz taraftan sarabilirsiniz.

#### **2.2.2.2. Nesneleri Boyutlandırma**

Sayfaya çağrılan bir nesneyi sayfa düzenine göre yeniden boyutlandırmak gerekebilir ya da boyutlandırdığımız alana nesneyi yerleştirmek isteyebiliriz. Sayfamıza nesneyi yerleştireceğimiz yere nesne çerçevesi çiziyoruz. **File/Dosya** üst menüsünden **Yerleştir/Place** komutu ile kullanacağımız resmi alana çağırıyoruz. Resim çizdiğimiz alana büyük ya da küçük gelebilir. Bunun için:

- $\triangleright$  Seçim aracı ile resmin üzerine çift tıklayın. Çerçeve içindeki nesnenin kırmızı çizgi ile belirdiğini göreceksiniz. **Shift** tuşuna basılı tutarak yeniden boyutlandırın.
- **File/Dosya** menüsünden **Pleace/Yerleştir** komutu ile resmi alın, sayfaya yerleştireceğiniz alanı seçin. Seçilen alan kadar resim konumlanır.
- $\triangleright$  Sayfaya resmi yerleştireceğiniz alanı çizin. Yerleştir komutu ile çağırdığınız resmi, belirlediğiniz alana yerleştirin. Resim büyük veya küçük kalabilir. **Object /Nesne** üst menüsünden **Fitting/Sığdır** komutuyla;
	- **Fit FrameProportionally /Çerçeveyi Orantılı Doldur:** Resmi çerçevenin uzun kenarına göre orantılı yerleştirir.
	- **Fit Content Proportionally /İçeriği Orantılı Sığdır:** Resmin tamamı görünecek şekilde orantılı yerleştirir.
	- **Fit Frameto Content /Çerçeveyi İçeriğe Sığdır:** Çerçeveyi resim boyutuna göre yerleştirir.
	- **Fit Content toFrame /İçeriği Çerçeveye Sığdır:** Resmi çerçeveye tam sığacak şekilde yerleştirir. Orantılı büyütme ya da küçültme yapmadığı için resim deforme olur.
	- **Centre Content /İçeriği Ortala:** Resmi çerçeveye ortalar. Büyütme veya küçültme yapmaz.

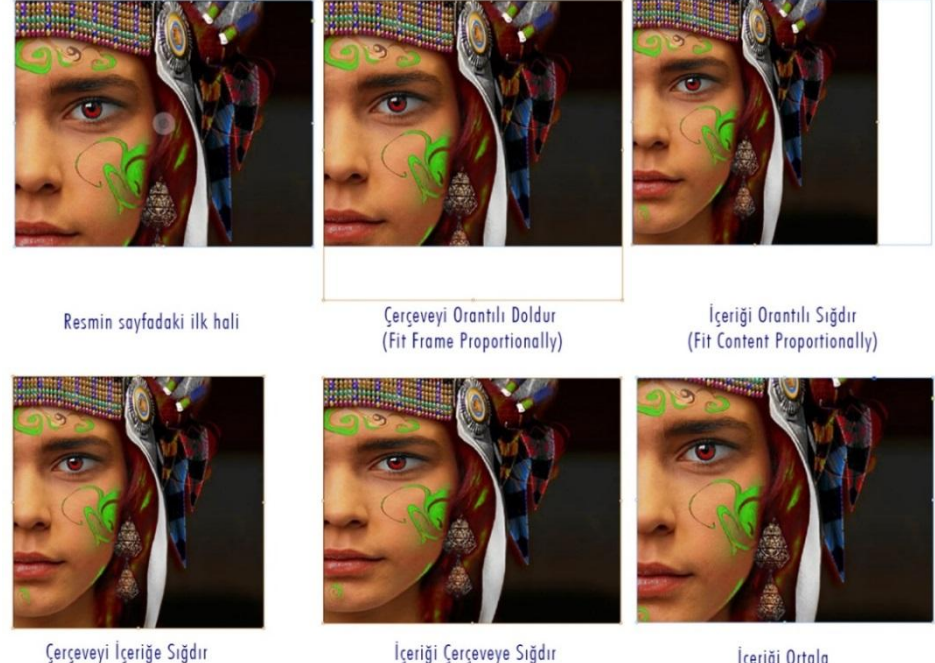

(Fit Frame to Content)

(Fit Content to Frame)

İçeriği Ortala (Centre Content)

**Şekil 2.36: Görselin çizilen alana farklı şekillerde yerleştirilmesi**

#### **2.2.2.3. Yola Yazı Yazma**

Metni herhangi bir şeklin açık veya kapalı yolunun kenarı boyunca akacak şekilde düzenleyebilirsiniz.

Çizgiye/Yola yazı yazmak için Yola Yazma aracını kullanabiliriz. Başka bir yolla veya metin çerçevesiyle ilişkilendirmediğiniz sürece yola sığmayan tüm yazılar taşar (gizli).

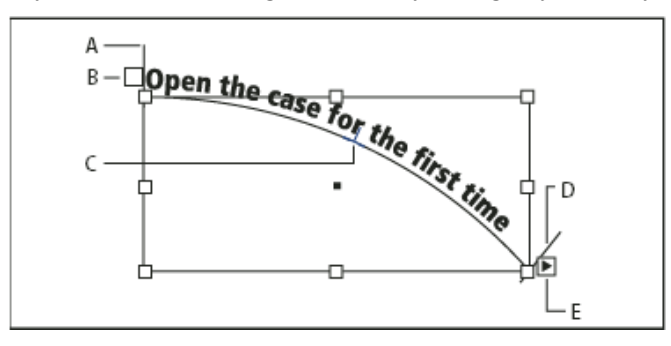

**Şekil 2.37: Yol üzerine yazma, A.Başlangıç noktası, B.Giriş bağlantı noktası, C.Orta nokta, D.Bitiş noktası, E.Akıtılan metni gösteren çıkış bağlantı noktası**

**Yola Yazma** aracını seçin(Yazma aracını tıklatıp Yola Yazma aracını içeren menü görüntülenene kadar basılı tutun.).

İmlecin hemen yanında küçük bir artı işareti görünene kadar imleci yolun üzerinde tutun ve aşağıdaki adımları izleyin:

- $\triangleright$  Varsayılan ayarları kullanarak yazmak için yolu tıklatın. Varsayılan olarak yolun başlangıcında bir ekleme noktası görünür. Geçerli varsayılan paragraf ayarları bir girintiyi veya sol dışındaki bir hizalamayı belirliyorsa ekleme noktası, yolun başlangıcı dışındaki bir yerde görünebilir.
- $\triangleright$  Metni yolun belirli bir kısmında sınırlamak için metnin başlamasını istediğini yolu tıklatın ve yol boyunca metnin bitmesini istediğiniz yere kadar sürükleyin ve fareyi bırakın.

#### <span id="page-42-0"></span>**2.3. Tipografi**

Dergi tasarımında kullanacağımız metin alanlarından, bu alanların oluşturulmasından ve karakter stillerinden önceki konularda bahsetmiştik. Bu bölümde metnin biçimlendirilmesi ve hizalanması ve madde işaretleri ile girintilerden kısaca bahsedeceğiz.

#### <span id="page-42-1"></span>**2.3.1. Metin Biçimlendirme**

Metin alanındaki yazıyı biçimlendirmek için **Options/Özellikler** panelini kullanacağız. Metnimizde ara ara kullandığımız bazı kelimeleri diğerlerine göre vurgulayarak vermek isteriz. Bunun için kelimeyi kalın, italik, farklı renkte gibi stilleri kullanarak vurgulamaya çalışırız. Bu tür vurgulu metinleri, metnin birçok yerinde kullanmamız gerekebilir. Her seferinde kelimelere bu özellikleri uygulamak zamanımızı alacaktır. Sayfa mizanpaj programı, bize bu işlemi daha kısa yoldan yapma olanağı sunuyor.

Metin kutumuzdan stil uyguladığımız metni seçili hâle getiriyoruz;

- $\triangleright$  Damlalık aracıyla kopyalamak istediğiniz niteliklerle formatlanmış metni tıklatın(Bu metin başka bir açık belgesinde olabilir.). Damlalık işaretçisinin yönü tersine döner ve kopyaladığınız niteliklerle yüklü olduğunu belirtmek için dolu görünür. Damlalık işaretçisini metnin üzerine getirdiğinizde yüklü damlalığın yanında bir I görünür( \).
- Değiştirmek istediğiniz metni **Damlalık** aracıyla seçin.
- $\triangleright$  Seçili metin damlalıkta yüklü olan nitelikleri alır. Damlalık aracı seçili olduğu sürece, format uygulamak için metin seçmeye devam edebilirsiniz.
- Damlalık aracının seçimini kaldırmak için başka bir aracı tıklatın.

Damlalık aracı tarafından taşınmakta olan formatlama niteliklerini temizlemek için **Damlalık** aracı yüklüyken **Alt** tuşuna basın. Damlalık aracının yönü tersine döner ve yeni nitelikler almaya hazır olduğunu belirtmek için boş görünür . Kopyalamak istediğiniz nitelikleri içeren bir nesneyi tıklatın ve sonra yeni nitelikleri başka bir nesne üstüne damlatın*.*

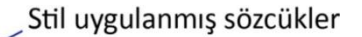

Yeni sayfa açmak için Create New/Yeni Oluştur başlığı altında Document/Belge üzerine tıklayarak yeni belge, Book/Kitap ile belge ve belgelerin toplanmasından oluşan bir yapı oluşturabilirsiniz. Library/Kütüphane ile tasarım içinde kullanacağınız materyalleri kütüphaneye ekleyebilir ve dilediğiniz sayfada kullanabilirsiniz.

> Alt tuşuna basılı tutarak stil kopyalandıktan sonra

Yeni sayfa açmak için Create New/Yeni Oluştur başlığı altında Document/Belge üzerine tıklayarak yeni belge, Book/Kitap ile belge ve belgelerin toplanmasından oluşan bir yapı oluşturabilirsiniz. Library/Kütüphane ile tasarım içinde kullanacağınız materyalleri kütüphaneye ekleyebilir ve dilediğiniz sayfada kullanabilirsiniz.

Yeni savfa açmak için Create New/Yeni Oluştur başlığı altında Document/Belge üzerine tıklayarak yeni belge, Book/Kitap ile belge ve belgelerin toplanmasından oluşan bir yapı oluşturabilirsiniz. Library/Kütüphane ile tasarım içinde kullanacağınız materyalleri kütüphaneye ekleyebilir ve dilediğiniz sayfada kullanabilirsiniz.

#### Sözcüklere stil uygulandıktan sonra

**Şekil 2.38: Damlalık aracı ile sözcüklere stil uygulama**

#### <span id="page-43-0"></span>**2.3.2. Satır Aralığı**

Yazının satırları arasındaki boşluk **satır aralığı** olarak adlandırılır. Satır aralığı, bir metin satırının satır taban çizgisinden üstündeki satırın satır taban çizgisine kadar ölçülür. **Satır taban çizgisi,** harflerin çoğunun diğer bir deyişle alt çıkıntısı olmayan harflerin oturduğu görünmez çizgidir.

Varsayılan otomatik satır aralığı seçeneği satır aralığını yazım boyutunun %120'si olarak ayarlar (örneğin, 10 puntoluk yazım için 12 puntoluk satır aralığı). Otomatik satır aralığı kullanımdayken sayfa mizanpaj programı satır aralığı değerini **Karakter** panelinin **Satır Aralığı** menüsünde parantez içinde görünürler.

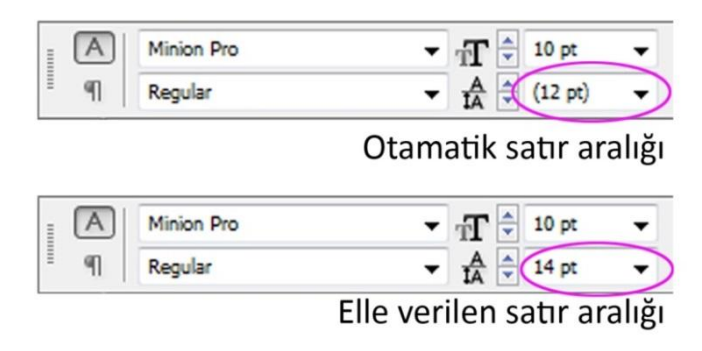

**Şekil 2.39: Otomatik satır aralığı ve isteğe bağlı elle verilen satır aralığı**

#### <span id="page-44-0"></span>**2.3.3. Metin Hizalama**

Metin, bir metin çerçevesine bir ya da her iki kenarıyla (ya da girintisiyle) hizalanabilir. Metin her iki kenara da hizalandığında bloklanmış terimi kullanılır. Son satır hariç paragraftaki tüm metni bloklamayı seçebilir (Sola Blokla ya da Sağa Blokla) veya paragrafın son satırı dahil bütün metni bloklayabilirsiniz (Tümünü Blokla). Son satırda yalnızca birkaç karakter varsa özel bir öykü sonu karakteri kullanmak ve boşlukla yaslama oluşturmak isteyebilirsiniz.

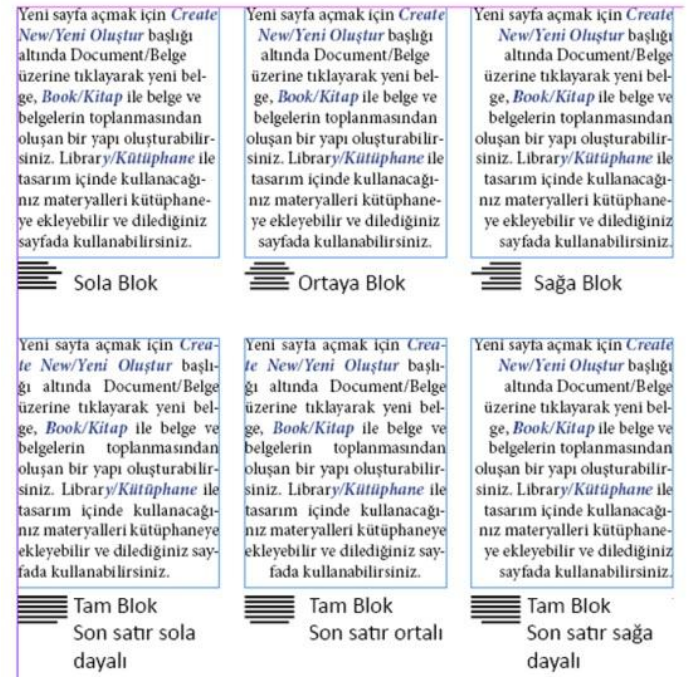

**Şekil 2.40: Bloklama çeşitleri**

#### <span id="page-44-1"></span>**2.3.4. Madde İşaretleri ve Numaralandırma**

Madde işaretli ya da numaralı bir liste oluşturmanın hızlı yolu, listeyi yazıp seçtikten sonra Kontrol panelindeki **Bulleted List /Madde İşaretli Liste** ya da **Numbered List /Numaralı Liste** düğmesini tıklatmaktır. Bu düğmeler listeyi açıp kapatmanızı ve madde işaretleri ve numaralar arasında geçiş yapmanızı sağlar. Ayrıca madde işaretlerini ve numaralandırmayı bir paragraf stilinin parçası yapabilir ve stilleri paragraflara atayarak liste oluşturabilirsiniz.

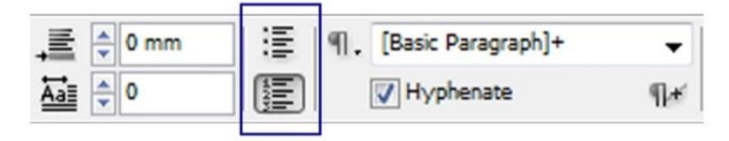

**Şekil 2.41: Madde işaretleri ve numara işaretleri liste düğmeleri**

**Bulleted List/Madde işaretleri Listesi** ve **Numbered List/Sayı Listesi** panellerini açmak için **Alt** tuşunu basılı tutarken liste düğmelerinden birine tıklıyoruz. Açılan panelden **List Type/Liste Tipi** bölümünden Madde İşaretleri ya da Numara İşaretlerinden birini seçebiliriz.

Otomatik olarak oluşturulan madde işareti ve numara karakterleri gerçekte metne eklenmez. Bu nedenle bunları metne dönüştürmediğiniz sürece metin aramasında bulunamazlar ya da yazma aracıyla seçilemezler. Buna ek olarak, madde işaretleri ve numaralandırma öykü düzenleyicisi penceresinde görünmez (paragraf stili sütunu dışında).

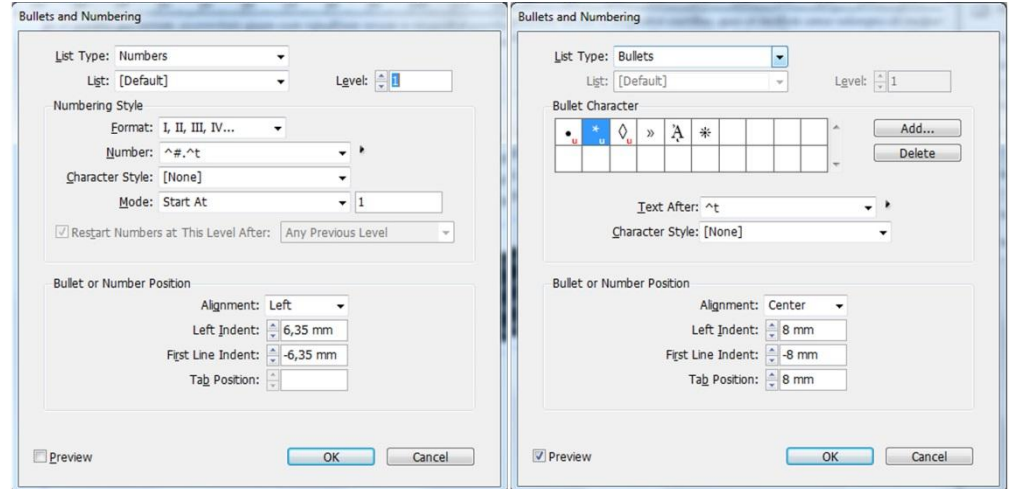

**Şekil 2 42: Numara ve Madde İşaretleri paneli**

Var olan madde işareti karakterlerinden birini kullanmak istemiyorsanız **Bullet Character/Madde İşareti Karakteri** paneli ile başka madde işareti karakterleri ekleyebilirsiniz. Fontta bulunan madde işareti karakteri, başka bir fontta bulunmayabilir.

Belli bir fontta bulunan bir madde işaretini kullanmak istiyorsanız (örneğin, Dingbats fontundaki işaret eden el gibi) madde işaretini o fontun seçili olduğundan emin olun. Fontu **Remember Bullet /Madde İşaretiyle Hatırla'**yı seçip seçmediğinize bağlı olarak eklediğiniz bir madde işareti, bir Unicode değerini ve belli bir font ailesini ve stilini ya da sadece Unicode değerini referans gösterebilir.

*Not: Yalnızca Unicode değerini (anımsanan bir font yokken) referans gösteren madde işaretleri, kırmızı bir "u "göstergesiyle görünür.*

#### <span id="page-45-0"></span>**2.3.5. Sekmeler ve Girintiler**

Madde işaretinin ya da numaranın konumunu değiştirmek ve girinti oluşturmak için aşağıdakilerden herhangi birini belirleyin:

- **Alignment/Hizalama:** Numaralar için yatay boşluk ayrılmış olarak madde işaretlerini ya da numaraları sola hizalar, ortalar ya da sağa hizalar (Bu boşluk darsa üç seçenek arasındaki fark göz ardı edilebilir.).
- **Left Intent/Sol Girinti:** İlk satırdan sonraki satırların ne kadar girintili olacağını belirler.
- **First Line Intent/İlk Satır Girintisi:** Madde işaretinin ya da numaranın konumlandırılacağı yeri kontrol eder.

Uzun listelerdeki noktalamanın hizalanmasını istiyorsanız **İlk Satır Girintisi** değerini artırın. Örneğin, "9." ve "10." noktada hizalanmasını istiyorsanız **Sağa Hizalama** olarak değiştirin ve ilk satır girintisini numaralar hizalanana kadar aşamalı olarak artırın (Önizleme'nin açık olduğundan emin olun).

Asılı girinti efekti oluşturmak için pozitif bir **Sol Girinti** değeri belirtin (2p gibi) ve ardından **İlk Satır Girintisi** için eş değer bir negatif değer (-2p gibi) belirtin.

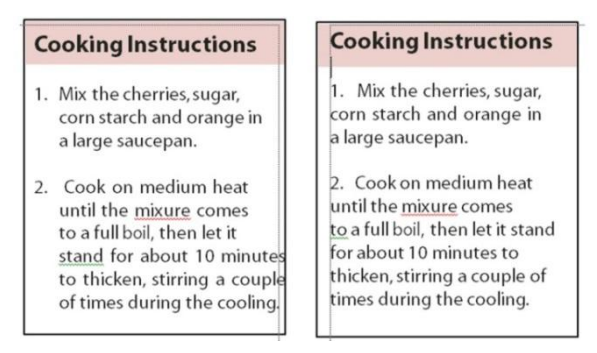

**Şekil 2.43: Konum ayarları, Asılı girinti ve Sola hizalı liste**

 **Tab Pozisition/Sekme Konumu:** Madde işareti ya da numara ve liste ögesinin başlangıcı arasında boşluk oluşturmak için sekme konumunu etkinleştirir.

#### <span id="page-46-0"></span>**2.4. Tablolar**

Tablo, satır ve sütun hücrelerinden oluşur. Hücre, metin, satır içi grafikler veya diğer tablolar ekleyebileceğiniz metin çerçevesine benzer. İlk baştan veya mevcut metinden dönüştürerek tablolar oluşturabilirsiniz. Tablo içine tablo da gömebilirsiniz.

Tablo oluşturduğunuzda yeni tablo, kapsayıcı metin çerçevesinin genişliğini doldurur. Ekleme noktası satırın başlangıcında olduğunda tablo aynı satıra eklenir veya ekleme noktası satırın ortasında olduğunda sonraki satıra eklenir.

Tablolar, satır içi grafiklerin yaptığı gibi çevreleyen metinle akar. Örneğin, tablonun üzerindeki metnin punto boyutu değişirse veya metin eklenmiş veya çıkarılmışsa tablo, akıtılan çerçeveler boyunca ilerler. Bununla birlikte tablo, yol üzerindeki metin çerçevesinde görüntülenmez.

#### <span id="page-47-0"></span>**2.4.1. Tablo Oluşturma ve Tablolarla Çalışma**

Sayfaya tablo açmayı ya da tablolarla çalışmayı derginin künyesini oluşturarak yapalım. **Type/Yazı** aracı ile uygun büyüklükte yazı alanı açalım. İmleç yanıp sönerken **Table/Tablo** üst menüsünü kullanarak **Insert Table/Tablo Ekle** komutu ile Tablo oluşturma panelini açalım. Künye bölümündeki unvan ve kişi bilgilerinin düzenli olması için tabloları kullanacağız. **Table Dimensions/Tablo Boyutları** penceresindeki **Body Row/Gövde** satır alanına, **Columns/Sütunlar** bölümüne yatay ve dikey sütun sayısını girerek onaylayın. Tablo yazı alanına eklenmiş olur.

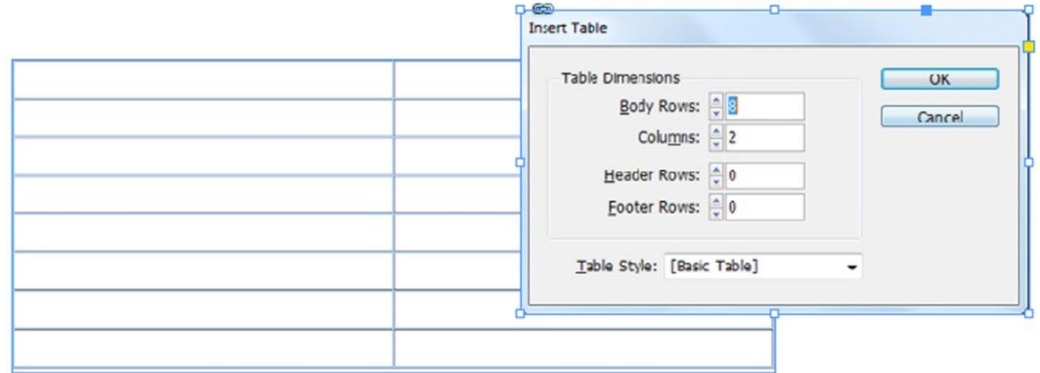

**Şekil 2.44: Tablo oluşturma paneli**

Eklediğimiz tablo üzerinde ilk sütuna Künye'de bulunacak kişilerin unvanları, ikinci sütunda da adları yer alacak. Uzun isimlerin bulunduğu sütunu genişletip diğer sütunu daraltabiliriz.

Bu işlem için **Type /Yazı** aracı ile metin kutusuna bir kez tıkladıktan sonra tabloda iki sütunu ayıran dikey çizgi üzerine bir defa tıklayıp, klavyeden **Shift** tuşunu basılı tutup, çizgiyi sola doğru biraz sürükleyerek sütunu daraltabiliriz.

Tabloya unvan ve isim yazarken içerik metinlerinde kullandığımız stilleri kullanamayız. Buradaki bilgiler geri planda olduğu için daha küçük punto ile yazılabilir. Örneğin, 8 punto ideal büyüklüktür.

**Type/Yazı** aracı ile tablonun içine tıkladıktan sonra hücreleri kenar çizgilerinden tutarak, küçültüp büyütebiliriz. Tablo içinde hücreleri seçtikten sonra **Options/Seçenekler** panelinden tablo ile ilgili seçenekler ortaya çıkar.

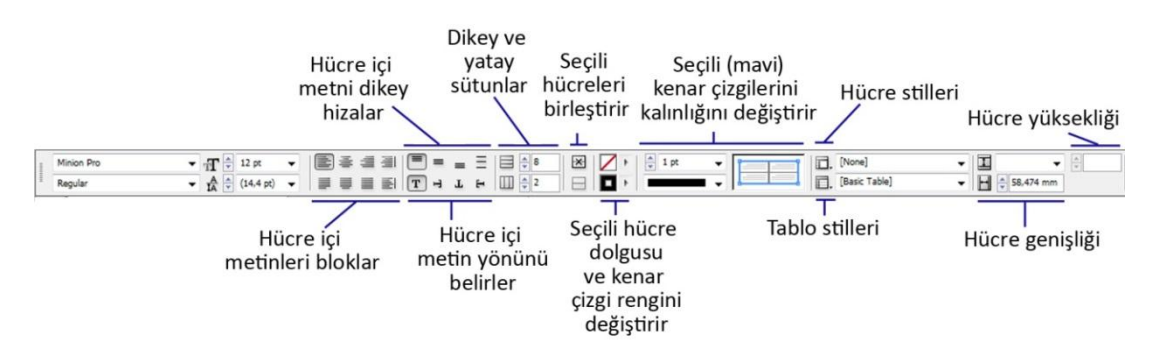

**Şekil 2.45: Tablo düzenleme seçenekleri**

Yukarıda da belirttiğimiz gibi künyenin düzgün ve düzenli olması için tabloyu kullanacağız. Önce unvan ve isim sütunlarında kullanacağımız metinler için stiller oluşturalım. Metin stillerinde olduğu gibi fontunu, puntosunu, satır aralığı vb. özelliklerini tanımlayarak paragraf stilleri paneline kaydedelim. Stilleri oluşturduktan sonra sol sütunun tamamını seçip unvan için oluşturduğumuz stili seçelim. Sağ sütunun tamamını seçip isim için oluşturduğumuz stili seçelim. Böylece sütunlara stilleri uygulamış olduk. Şimdi tabloya künyeyi girebiliriz.

Hazırladığımız bu tabloyu, düzeni sağlayabilmek için kullanmıştık. Artık tablo çizgilerini kaldırabiliriz. Bunun için **Type/Yazı** aracı ile tablonun tamamını seçin. **Options/Seçenekler** panelinden tablolara ait tüm çizgilerin seçili olduğundan emin olun. Tablo çizgilerinin seçili olduğunu mavi çizgilerden anlayabiliriz. Seçili olmayan çizgi varsa tıklayarak seçime ekleyebiliriz.

Tüm çizgilerin seçili olduğundan emin olduktan sonra çizgi rengini **None** yaparız ya da çizgi kalınlığını 0 (sıfır) yaparsak çizgiler görünmez olur.

| <b>BASKI</b>         |                                      | <b>BASKI</b>                   |                                       |
|----------------------|--------------------------------------|--------------------------------|---------------------------------------|
| <b>Faks</b>          | 0262 323 70 11                       |                                | Faks 0262 323 70 11                   |
| <b>Telefon</b>       | 0262 323 70 18                       |                                | Telefon 0262 323 70 18                |
|                      | Izmit-KOCAELI                        |                                | Izmit-KOCAELL                         |
| Adres                | Kozluk Mah, İnönü Cad,<br>No.9 Kat:4 | Adres                          | Kozluk Mah, İnönü Cad,<br>No.9 Kat:4  |
| YÖNERİM YERİ         |                                      | YÖNERİM YERİ                   |                                       |
| Baskıya Hazırlık     | Avsegül Topal<br>Büşra Dursun        | Baskıya Hazırlık Avsegül Topal | Büşra Dursun                          |
| <b>Teknik</b>        | Rumeysa Akçay                        |                                | Teknik Rumeysa Akçay                  |
| <b>Ilan</b>          | Gamze Teker<br>Özge Özhan            |                                | <b>İlan</b> Gamze Teker<br>Özge Özhan |
| Sayfa Tasarım        | Cansu Calık<br><b>Tuğce Cakırer</b>  | Sayfa Tasarım Cansu Çalık      | Tuğce Cakırer                         |
| Fotograf             | Sema Sönmez                          |                                | Fotoğraf Sema Sönmez                  |
| Yrd. Art Direktör    | Feyza Öz                             | Yrd. Art Direktör Feyza Öz     |                                       |
| <b>Art Direktör</b>  | Sevval Avcı                          | Art Direktör Sevval Avcı       |                                       |
| <b>TASARIM</b>       |                                      | <b>TASARIM</b>                 |                                       |
| Satıs Müdürü         | <b>Banu Durmus</b>                   |                                | Satıs Müdürü Banu Durmuş              |
| Grup Baskanı         | Sura Omurca                          |                                | Grup Baskanı Şura Omurca              |
| <b>REKLAM</b>        |                                      | <b>REKLAM</b>                  |                                       |
| Creatif Direktörü    | Sümeyye Şen                          | Creatif Direktörü Sümeyye Sen  |                                       |
| Temsilci             | Hayyanur Uzun                        | Temsilci                       | Havvanur Uzun                         |
| <b>Finans Müdürü</b> | Seda Alacabağ                        | Finans Müdürü                  | Seda Alacabağ                         |
| Satıs Müdürü         | Bahar Akcan                          |                                | Satıs Müdürü Bahar Akcan              |
| YÖNETİM              |                                      | YŌNETÍM                        |                                       |
| Yayın Yönetmeni      | Damla Katanalp                       |                                | Yayın Yönetmeni Damla Katanalp        |
| Yayın Sahibi         | Hasan B. Yılmaz                      |                                | Yayın Sahibi Hasan B. Yılmaz          |

**Şekil 2.46: Tablo kullanılarak hazırlanan künyede tablo çizgileri 0 pt ya da None yapıldı.**

#### <span id="page-49-0"></span>**2.4.2. Tablo ve Hücre Biçimlendirme**

Tabloların kontur renk ve kalınlık gibi özellikleri ile hücrelerin özellikleri üzerinde birtakım değişiklikler yapma şansına sahibiz. Hücreleri seçip **Table/Tablo** üst menüsünden **Cell Options/Hücre Özellikleri** komutu ile hücre seçeneklerinden birini seçiyoruz. Açılan panelde dört farklı hücre seçeneği bulunmaktadır.

Hücre içinde yer alan metin özellikleri için **Text/Metin** başlığı seçilir. **Strokes and Fills/Çizgi ve Dolgu** sekmesinde çizgi kalınlığı, rengi, çizgi tipi ile hücre dolgu rengi ile ilgili değişiklikler yapılabilmektedir. **Preview/Görünüm** seçeneğinin işaretli olması durumunda yapılan değişiklikler anında görülebilmektedir.

**Rowand Columns** sekmesi; hücre genişliği ve yüksekliğini ayarlamamıza yardımcı olur. **Diagonal Lines** sekmesi, hücrelere çapraz çizgi ya da köşegen yerleştirmemize; bu çizgilerin kalınlık, stil ve renk gibi özellikleri değiştirmemize yardımcı olur.

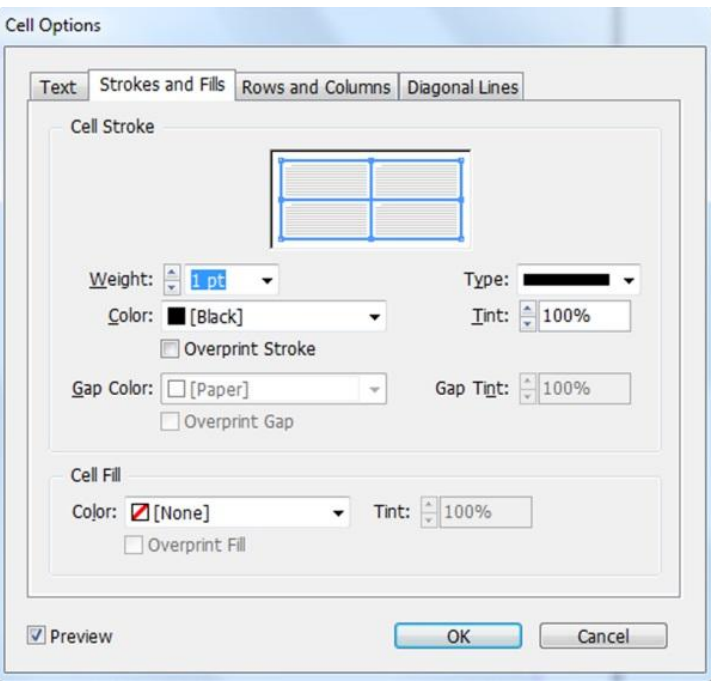

**Şekil 2.47: Hücre seçenekleri paneli**

### <span id="page-50-0"></span>**2.5. Belgeyi Kaydetme**

Belgeyi öncelikle programın kendi formatında kaydetmeliyiz. **File/Dosya** menüsünden **Save/Kaydet** komutu ile açılan pencereden dosyayı kaydedeceğimiz klasöre hedef olarak seçip kaydediyoruz. Belgeyi kaydettiğimiz klasörün içinde görsellerimizin bulunmasına dikkat etmeliyiz.

#### <span id="page-50-1"></span>**2.5.1. PDF Olarak Dışa Aktarma**

PDF olarak dışa aktarırken baskı amaçlı hazırladığımız bu belgeyi **Hight Quality Print/Yüksek Kaliteli Yazdırma** ayarlarını kullanarak dışa aktarmalıyız. Prova baskı ya da dijital ortamda kullanacağımız belgeler için daha düşük çözünürlüklü olarak dışa aktarmalıyız.

Belirlediğiniz PDF, dışa aktarma ayarları uygulamayla birlikte kaydedilir ve bunları tekrar değiştirene kadar PDF ile dışa aktardığınız her yeni belge ya da kitap için geçerli olur. PDF dosyalarına hızla özel ayarlar uygulamak için hazır ayarları kullanabilirsiniz.

Sayfa mizanpaj programı dosyasını PDF ile dışa aktarırken içindekiler ve dizin girişleri gibi gezinme ögelerini ve köprüler, yer imleri, ortam klipleri ve düğmeler gibi etkileşim özelliklerini koruyabilirsiniz. Ayrıca gizli katmanları, yazdırılmayan katmanları ve yazdırılmayan nesneleri PDF ile dışa aktarma seçeneğiniz vardır. Kitabı dışa aktarıyorsanız Kitap panelini kullanarak adları aynı olan katmanları birleştirebilirsiniz.

#### <span id="page-51-0"></span>**2.5.2. Belgeyi Paket Olarak Kaydetme**

Çalışmamızı tamamlayıp son kontrolleri de yaptıktan sonra baskıya gönderdiğimizde sorun çıkmaması ve farklı bilgisayarlarda font problemi yaşamamak için programın paket olarak kaydetme özelliğini kullanırız.

Sayfa mizanpaj programı belgeniz, fontlarınız ve kullandığınız **Link/Bağlar** görseller bir klasör içine otomatik olarak kaydedilir. Paketleme için **File/Dosya** üst menüsünden **Package/Paketle** komutunu çalıştırarak kayıt işlemini yapabilirsiniz.

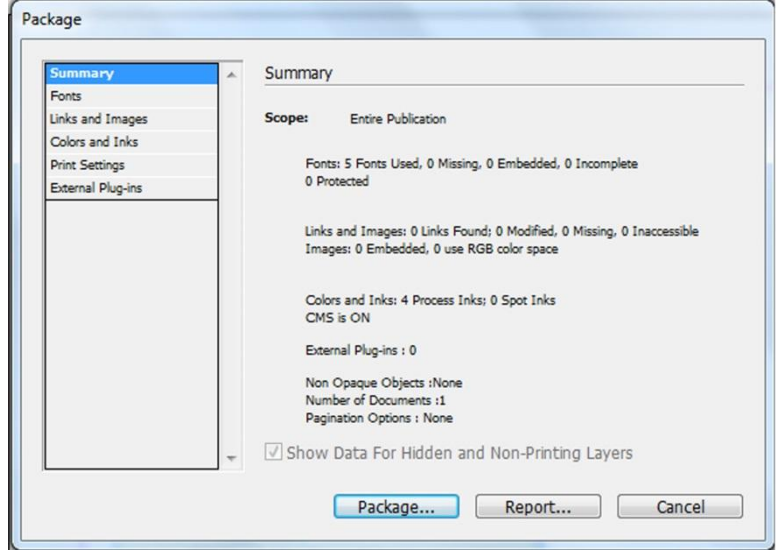

**Şekil 2.48: Paket paneli**

**Summary/Özet** sekmesinde belgede kaç font kullanıldığı, renkleri ve diğer özellikleri ile kullanılan görsellerin kaç adet olduğu, gömülü olup olmadığı, kullanılan renkler ve özellikleri yer alır.

**Package/Paketle** butonuna tıkladığınızda belgede kullanılan fontlar ve görseller bir klasöre kopyalanır. En son açılan pencerede ise kişisel bilgiler ve matbaaya gönderilecek mesajların yer aldığı bilgiler girilir ve text dosyası olarak kayıt edilir.

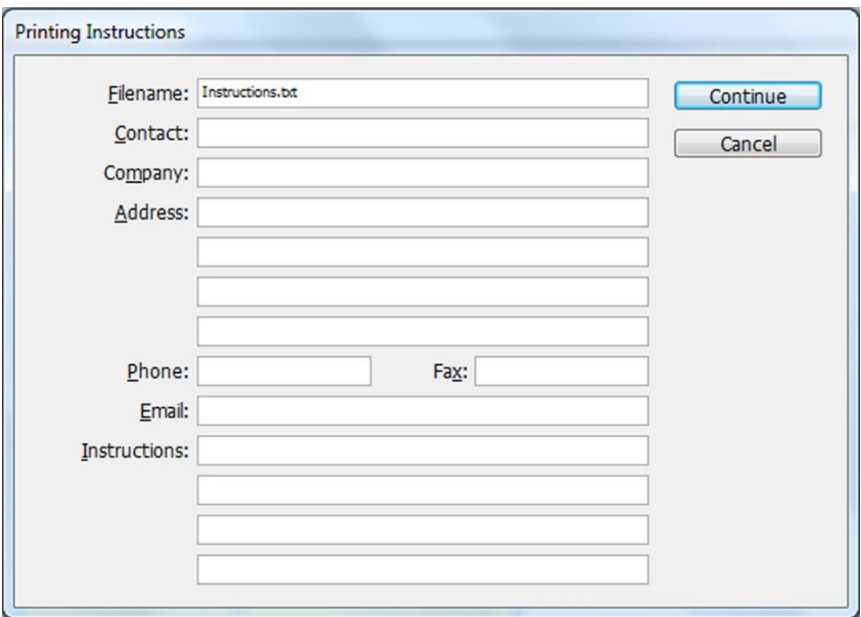

**Şekil 2.49: Kişisel bilgiler ve mesajın yazılacağı panel**

## **UYGULAMA FAALİYETİ**

<span id="page-53-0"></span>Aşağıdaki işlemleri tamamladığınızda karar verilen eskizlere uygun bilgisayarda istenilen sürede dergi sayfanızı geliştirerek orijinal hâline getirebileceksiniz.

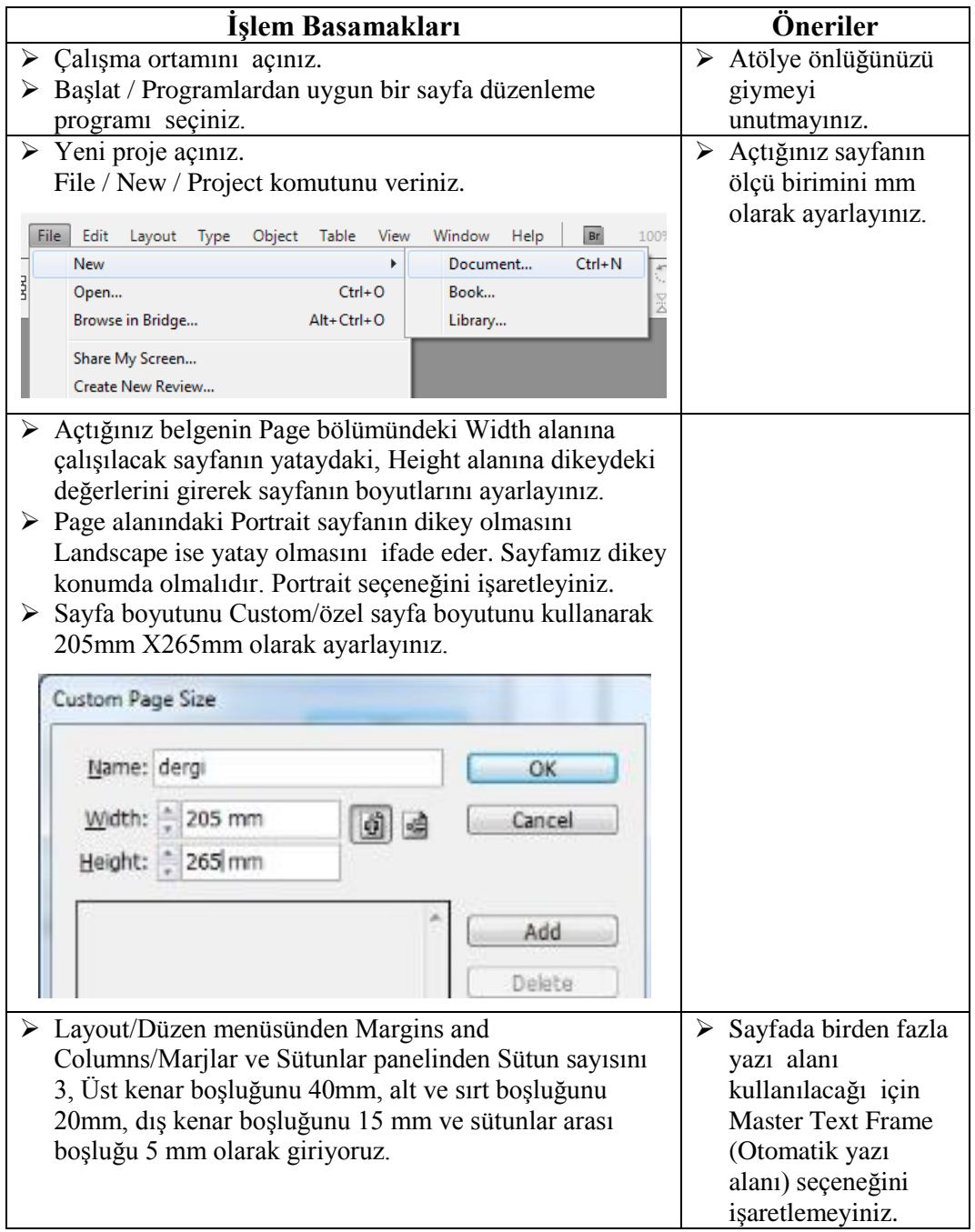

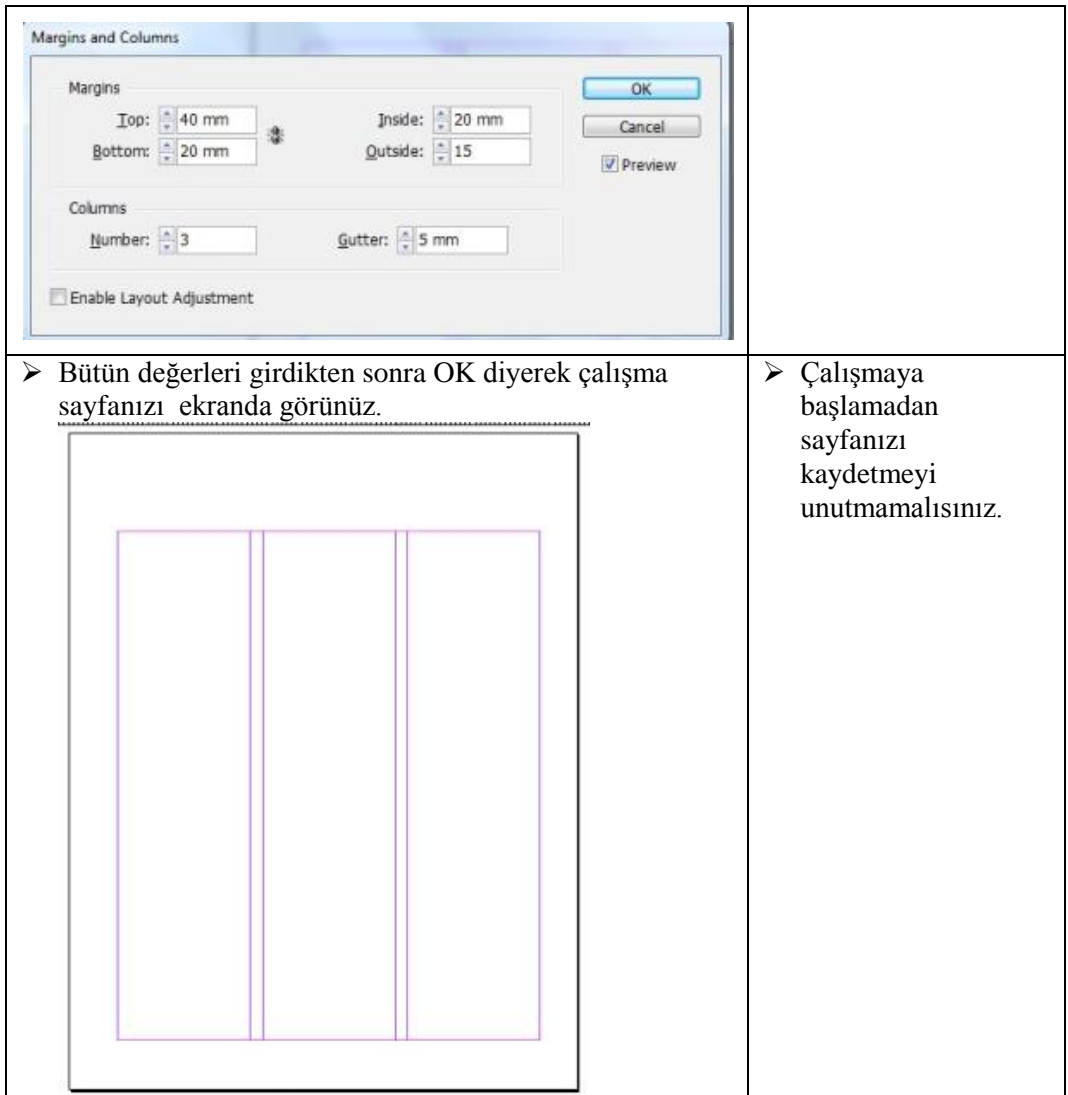

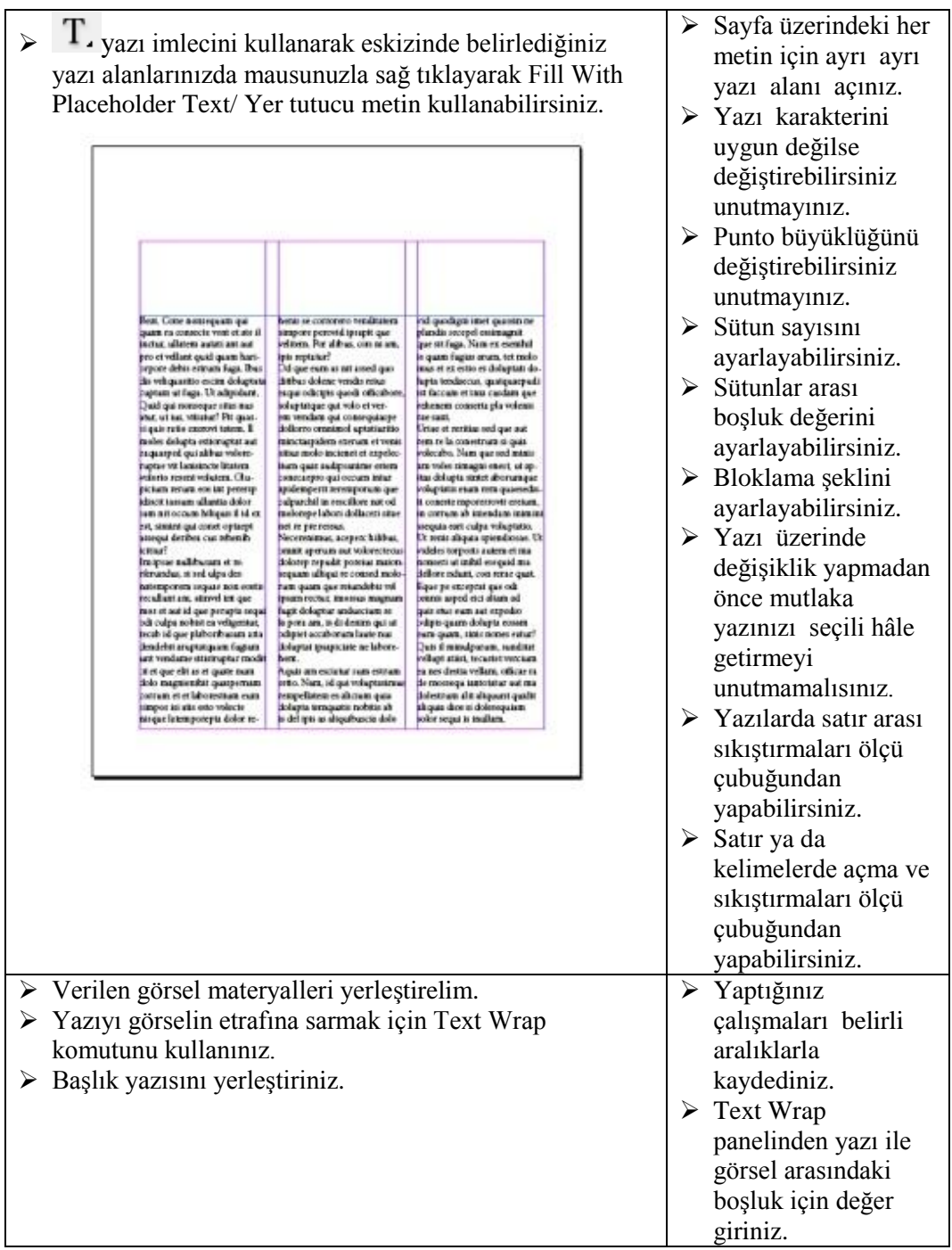

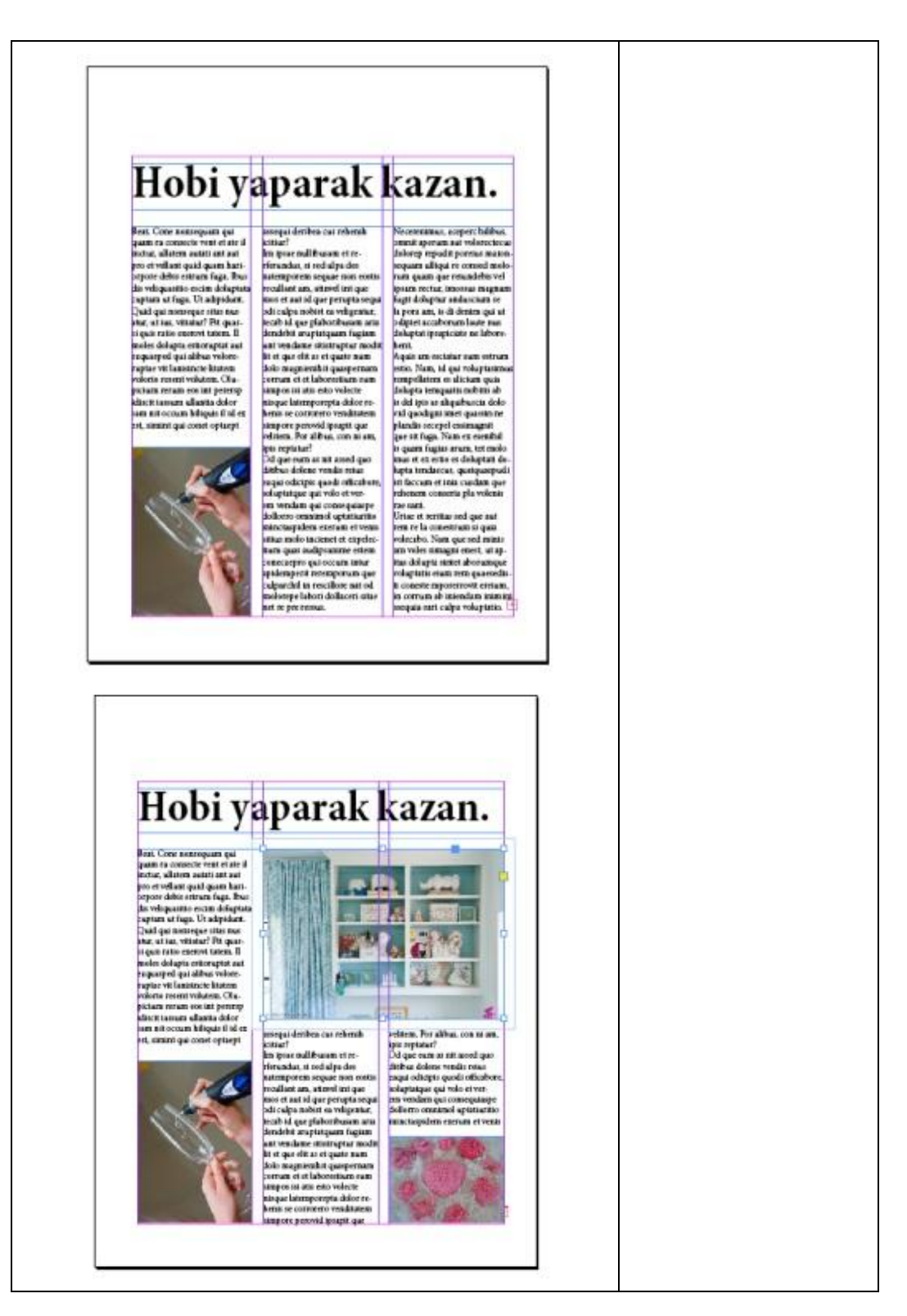

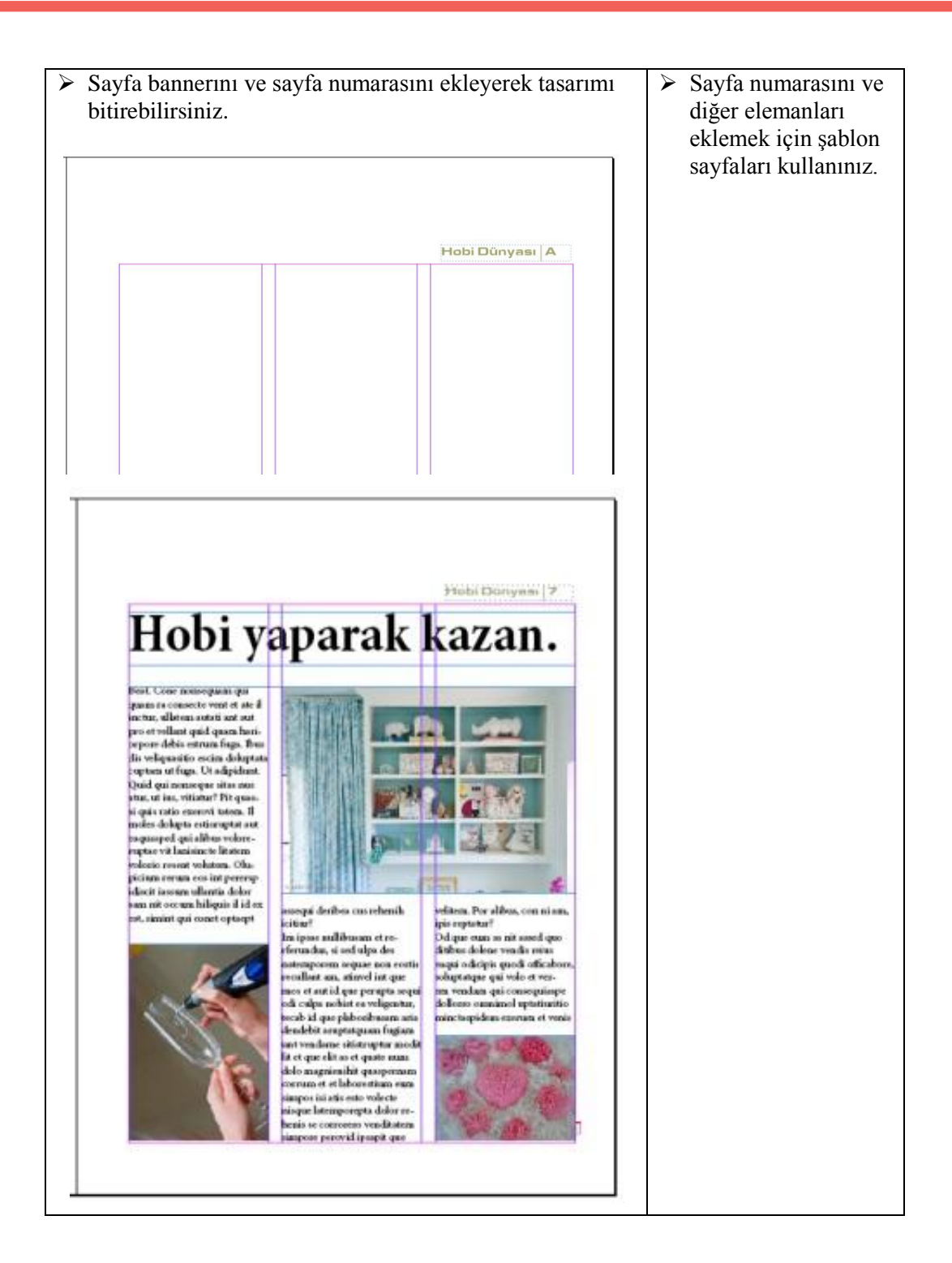

## **ÖLÇME VE DEĞERLENDİRME**

#### <span id="page-58-0"></span>**UYGULAMALI TEST**

Önerilen işlem basamaklarına göre okulunuz için hazırladığınız dergi sayfa eskizlerinden seçtiğiniz tasarımlardan birini seçerek bilgisayarda düzenlemesini oluşturunuz.

## **DEĞERLENDİRME ÖLÇEĞİ**

Bu faaliyet kapsamında aşağıda listelenen davranışlardan kazandığınız becerileri **Evet**, kazanamadığınız becerileri **Hayır** kutucuğuna (**X**) işareti koyarak kendinizi değerlendiriniz.

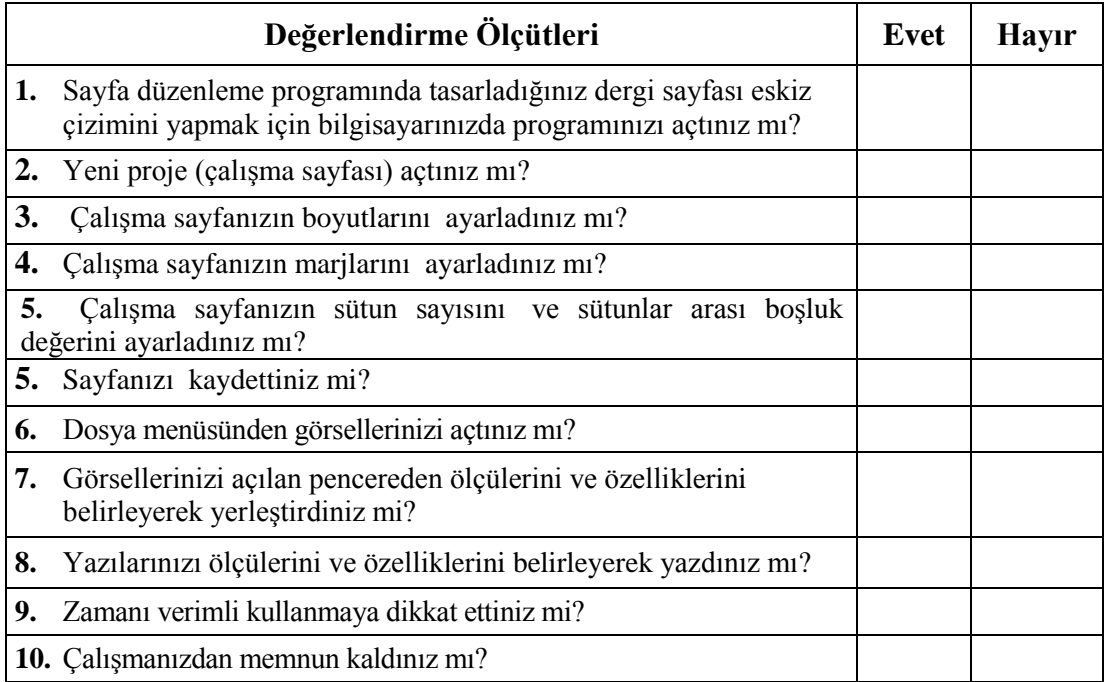

### **DEĞERLENDİRME**

<span id="page-58-1"></span>Değerlendirme sonunda **"Hayır"** şeklindeki cevaplarınızı bir daha gözden geçiriniz. Kendinizi yeterli görmüyorsanız öğrenme faaliyetini tekrar ediniz. Bütün cevaplarınız **"Evet"** ise bir sonraki öğrenme faaliyetine geçiniz.

# **ÖĞRENME FAALİYETİ–3**

**ÖĞRENME FAALİYETİ–3 AMAÇ**

Derginin maketini baskıya uygun hazırlayabileceksiniz.

## **ARAŞTIRMA**

- Sınıfta arkadaşlarınızın hazırladığı sayfa tasarımlarında düzeltmeler yapınız.
- Araştırma işlemleri için internet ortamını kullanınız.

## <span id="page-59-0"></span>**3. TASARIMIN KONTROL EDİLMESİ**

### <span id="page-59-1"></span>**3.1. Yazıların Kontrol Edilmesi**

Sayfa kontrolü; hazırlanan sayfanın çizilen plana uygunluğunu kontrol etmek, sayfadaki haber, başlık vb. her türlü yazının imla hatalarını kontrol etmek ve bunların en kısa sürede giderilerek sayfaların baskıya hatasız hazırlanmasını sağlamak amacıyla özenle yapılmalıdır.

Mizanpajını yaptığınız derginin çıktısını aldıktan sonra kontrol ederek düzeltme yapılması gerekir. Hazırlanan sayfalarda kullanılan yazılardaki ifade bozukluklarının, imlâ ve noktalama yanlışlarının düzeltilmesi işlemidir. Düzeltme yaparken şunlara dikkat edilmesi gerekir:

- $\triangleright$  Imla kurallarına
- Yazım yanlışlarına
- $\triangleright$  Dil bilgisi kurallarına
- → Yazı karakterinin doğru kullanımına<br>→ Yazıların ve resimlerin varsa orijinale
- > Yazıların ve resimlerin varsa orijinale uyumluluğuna<br>> Harf düşmesi veya harf kaymasına
- → Harf düşmesi veya harf kaymasına<br>→ Orantı ve görsel hiyerarşiye<br>→ Harf büyüklüğüne (Punto)
- Orantı ve görsel hiyerarşiye
- → Harf büyüklüğüne (Punto)<br>→ Bloklama sekillerine
- $\geq$  Bloklama şekillerine<br> $\geq$  Harf veya satır arası
- Harf veya satır arası boşluklarına
- Tirelemelere

Mizanpajda metin hatalarını düzeltmek için bazı standart işaretler oluşturulmuştur. Bu standart işaretler sayesinde yapılan düzeltmelerdeki yanlışlıkları herkes aynı şekilde yorumlar.

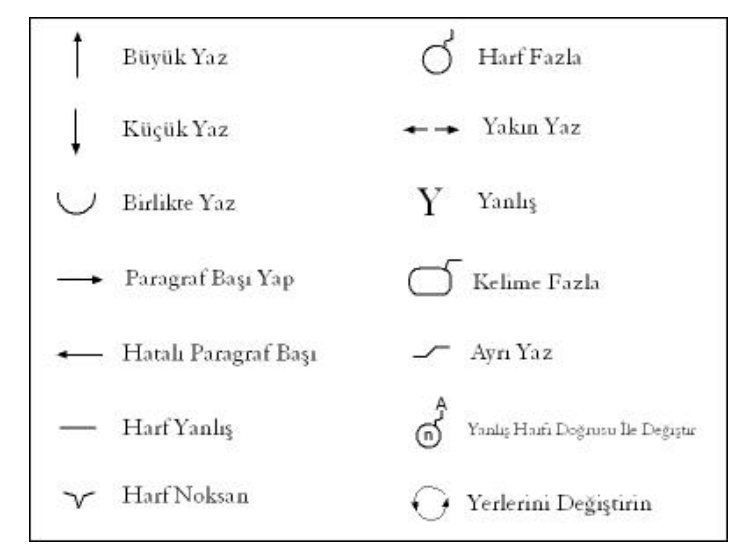

#### Bu işaretler şunlardır:

**Şekil 3.1. Kontrol işaretleri**

### <span id="page-60-0"></span>**3.2. Nesnelerin Kontrol Edilmesi**

Mizanpajını yaptığınız derginin çıktısını aldıktan sonra aynı zamanda görsel materyallerinin de kontrolünün yapılması gerekir. Görsellerin çözünürlüğünün uygunluğunu ve doğruluğunu (habere ait olup olmadığını) kontrol etmek ve bunların en kısa sürede giderilerek baskıya hatasız hazırlanmasını sağlamak amacıyla özenle yapılmalıdır.

#### <span id="page-60-1"></span>**3.3. Renklerin Kontrol Edilmesi**

Mizanpajını yaptığınız derginin çıktısını aldıktan sonra aynı zamanda kullanılan renklerin materyallerin de kontrolünün yapılması gerekir. Renklerin uygunluğunu ve doğruluğunu kontrol etmek ve bunların en kısa sürede giderilerek baskıya hatasız hazırlanmasını sağlamak amacıyla özenle yapılmalıdır.

### <span id="page-60-2"></span>**3.4. Hataların Düzeltilmesi**

#### **Düzeltme işlemlerin de düzeltmeleri yaparken bazı önemli noktalar vardır:**

- Düzeltmeler kırmızı, silinmeyen bir kalemle, semboller kullanarak yapılmalıdır.
- Kâğıdın boş alanları, özel notlar yazmak için kullanılır.
- Bu işaretlerle anlatılamayan hatalar için açıklayıcı başka semboller ya da notlar kullanılabilir.

 Düzeltme işlemi mizanpajı yapan kişiden farklı bir kişi tarafından yapılmalıdır.

Düzeltme işlemini yaptıktan sonra onaya gönderiniz.

## **UYGULAMA FAALİYETİ**

<span id="page-62-0"></span>Aşağıdaki işlem basamaklarına dikkat ederek dergi sayfa tasarımınızın düzeltmelerini yaparak maketini hazırlayınız.

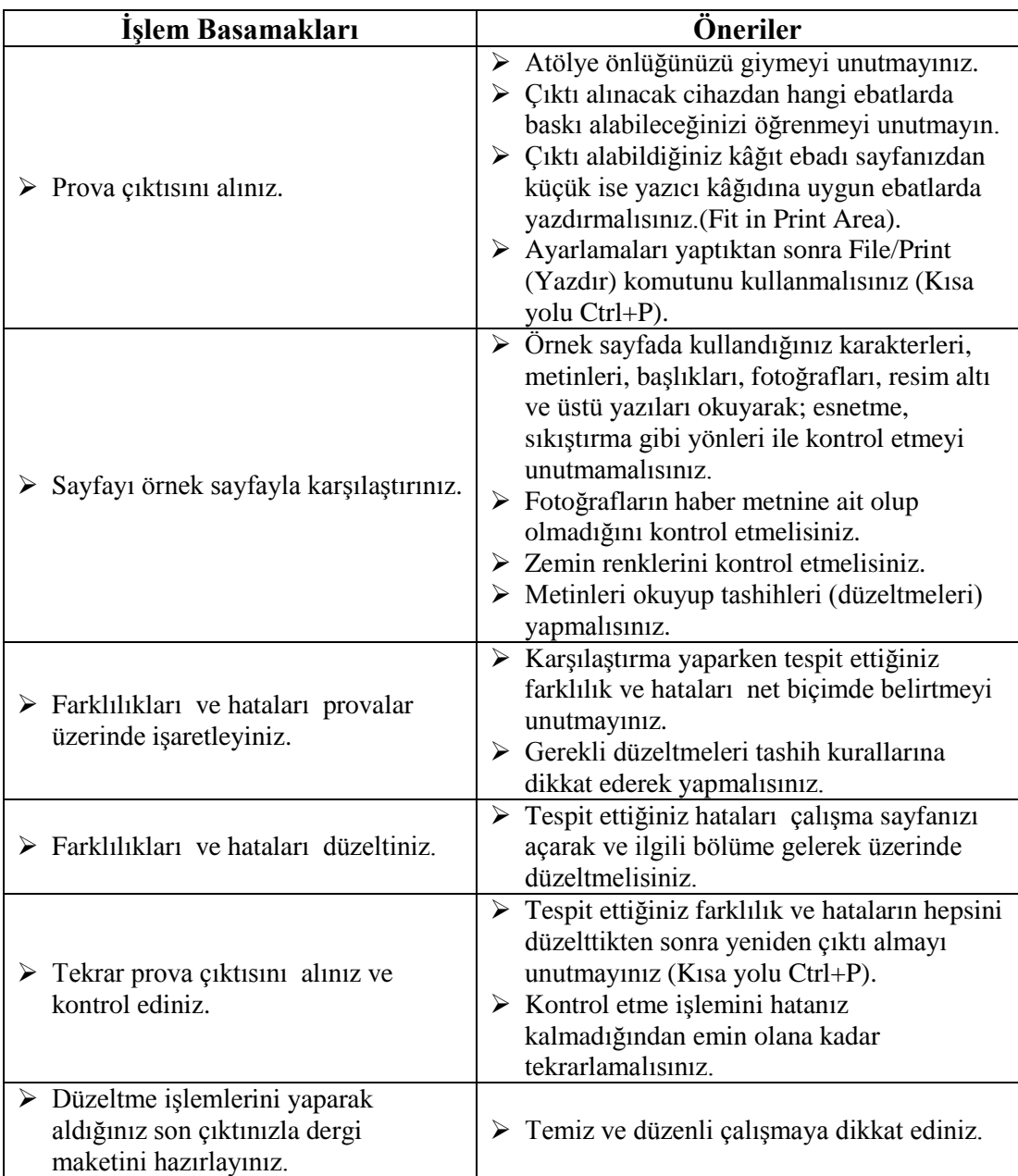

## **ÖLÇME VE DEĞERLENDİRME**

#### <span id="page-63-0"></span>**UYGULAMALI TEST**

Eskizlere uygun orijinal hâline getirdiğiniz dergi sayfa tasarımınızın düzeltmelerini yaparak baskısını alıp maketini yapınız.

### **KONTROL LİSTESİ**

Bu faaliyet kapsamında aşağıda listelenen davranışlardan kazandığınız beceriler için **Evet,** kazanamadıklarınız için **Hayır** kutucuklarına (X) işareti koyarak kontrol ediniz.

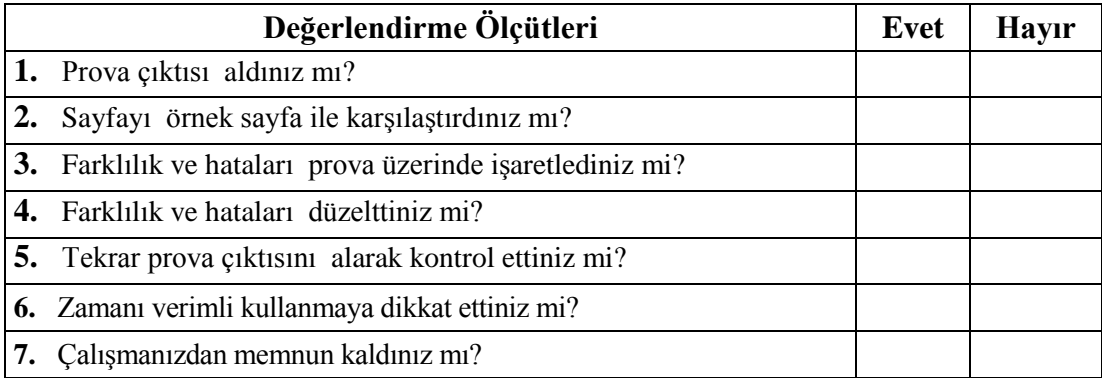

### **DEĞERLENDİRME**

Değerlendirme sonunda "**Hayır**" şeklindeki cevaplarınızı bir daha gözden geçiriniz. Kendinizi yeterli görmüyorsanız öğrenme faaliyetini tekrar ediniz. Bütün cevaplarınız "**Evet**" ise "Modül Değerlendirme"ye geçiniz.

# **MODÜL DEĞERLENDİRME**

<span id="page-64-0"></span>İdeal dergi tasarımınızı elde ve bilgisayarda istenilen sürede geliştirerek orijinal hâline getirdiğiniz dergi sayfa tasarımınızın düzeltmelerini yaparak baskısını oluşturunuz.

## **KONTROL LİSTESİ**

Bu faaliyet kapsamında aşağıda listelenen davranışlardan kazandığınız beceriler için **Evet,** kazanamadıklarınız için **Hayır** kutucuklarına (X) işareti koyarak kontrol ediniz.

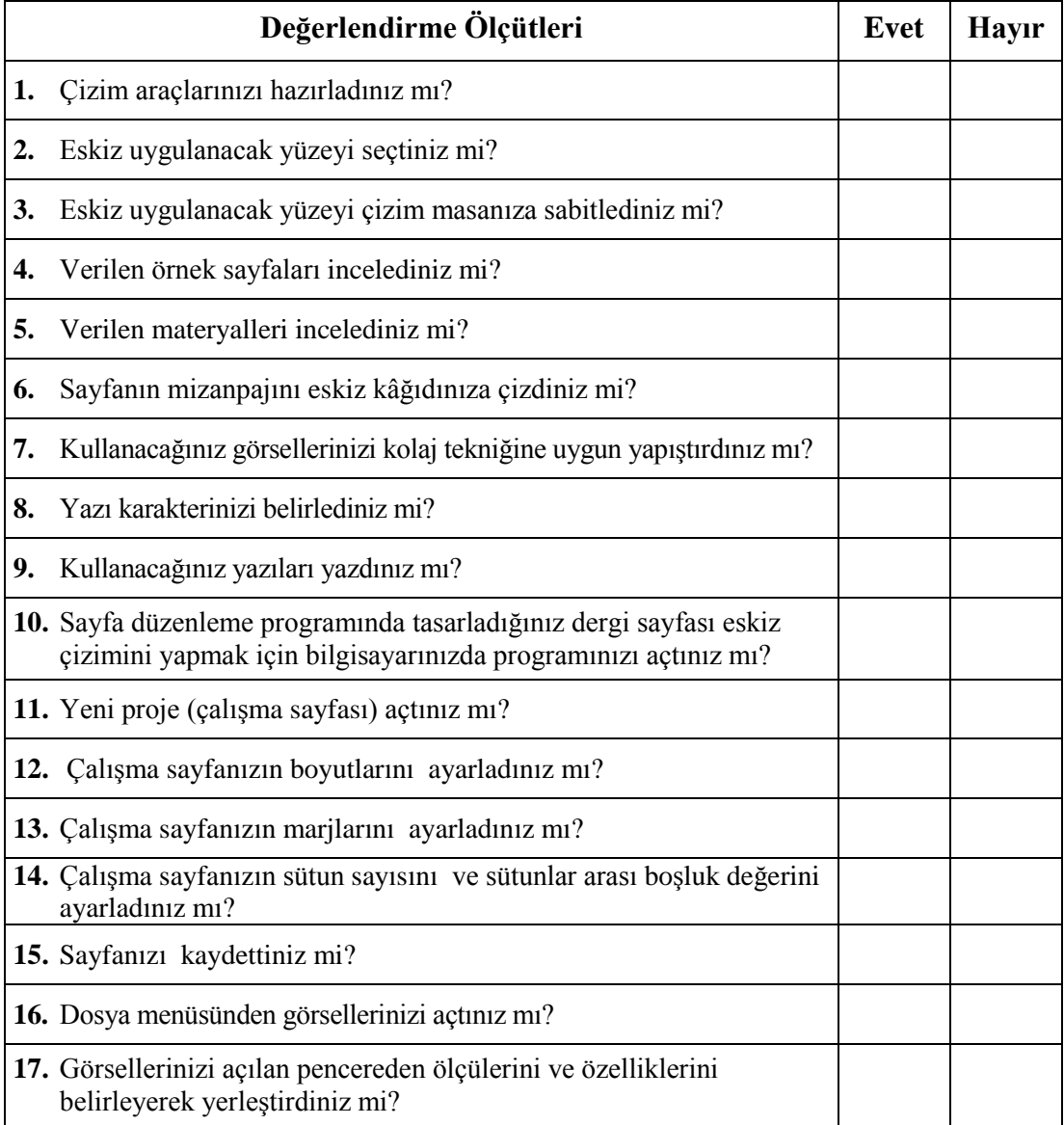

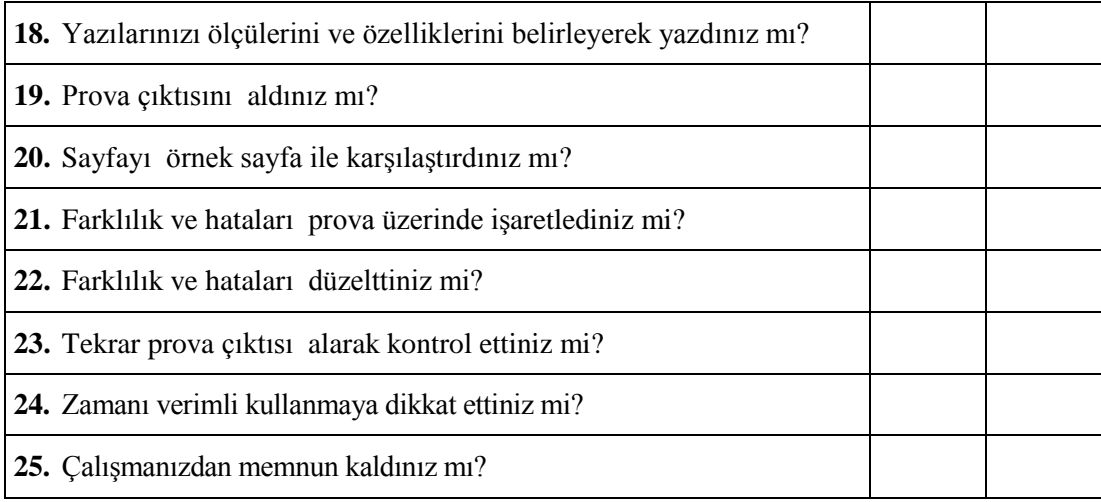

## **DEĞERLENDİRME**

Değerlendirme sonunda **"Hayır"** şeklindeki cevaplarınızı bir daha gözden geçiriniz. Kendinizi yeterli görmüyorsanız öğrenme faaliyetini tekrar ediniz. Bütün cevaplarınız **"Evet"** ise bir sonraki modüle geçmek için öğretmeninize başvurunuz.

# **KAYNAKÇA**

- <span id="page-66-0"></span> BAYAR Kadir, **Adobe Indesign İle Dijital ve Basılı Yayıncılık**, Kodlab Yayıncılık, İstanbul, 2013.
- **http://help.adobe.com/tr\_TR/InDesign/5.0/** (18.06.2013/09.58)